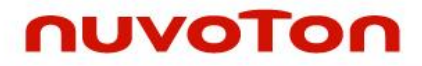

# **ARM® Cortex® -M0 32-bit Microcontroller**

# **NuMicro® Family Nu-Link-Gang User Manual**

*The information described in this document is the exclusive intellectual property of Nuvoton Technology Corporation and shall not be reproduced without permission from Nuvoton.*

*Nuvoton is providing this document only for reference purposes of NuMicro microcontroller based system design. Nuvoton assumes no responsibility for errors or omissions.*

*All data and specifications are subject to change without notice.*

For additional information or questions, please contact: Nuvoton Technology Corporation.

[www.nuvoton.com](http://www.nuvoton.com/)

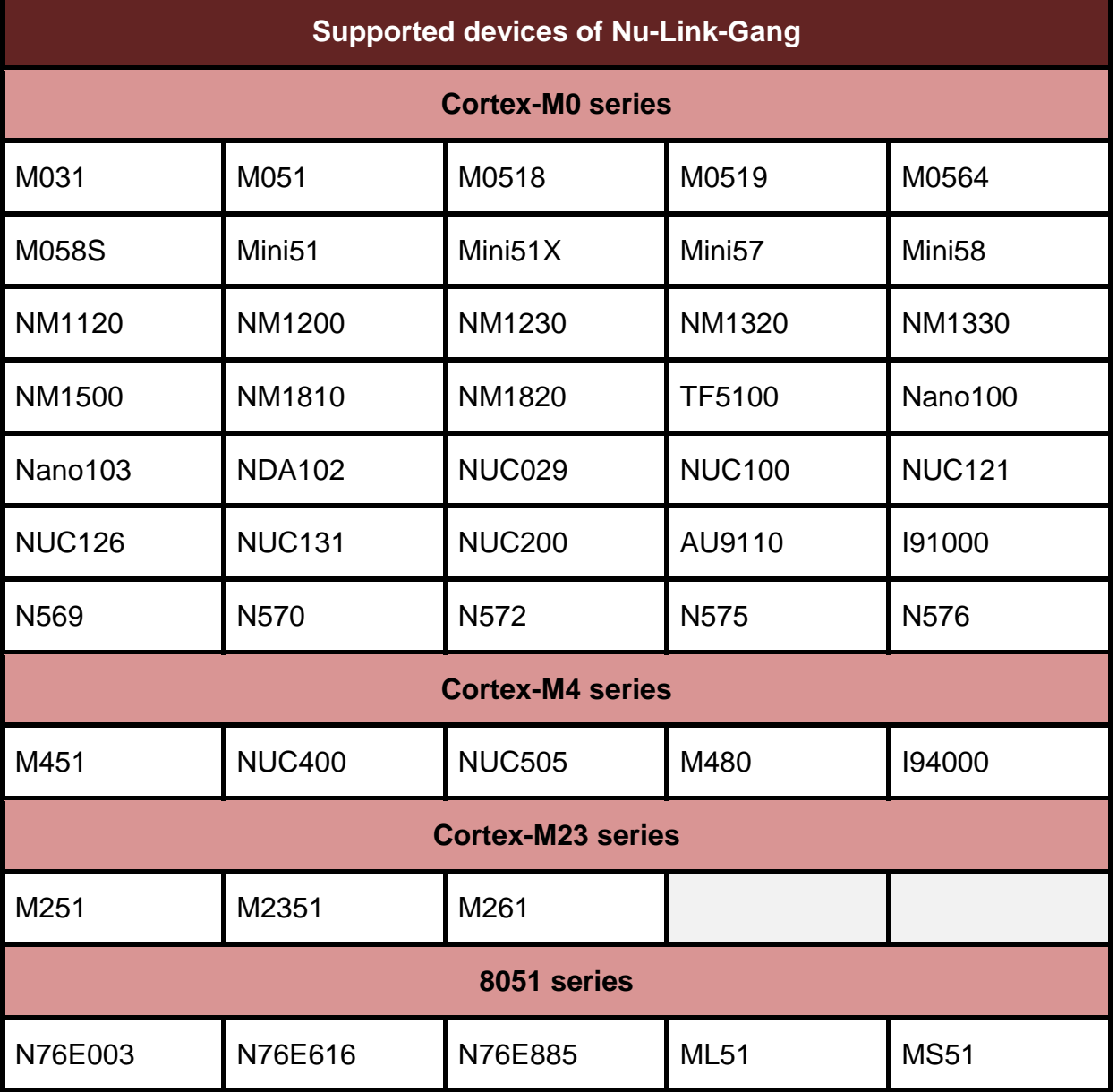

# **Table of Contents**

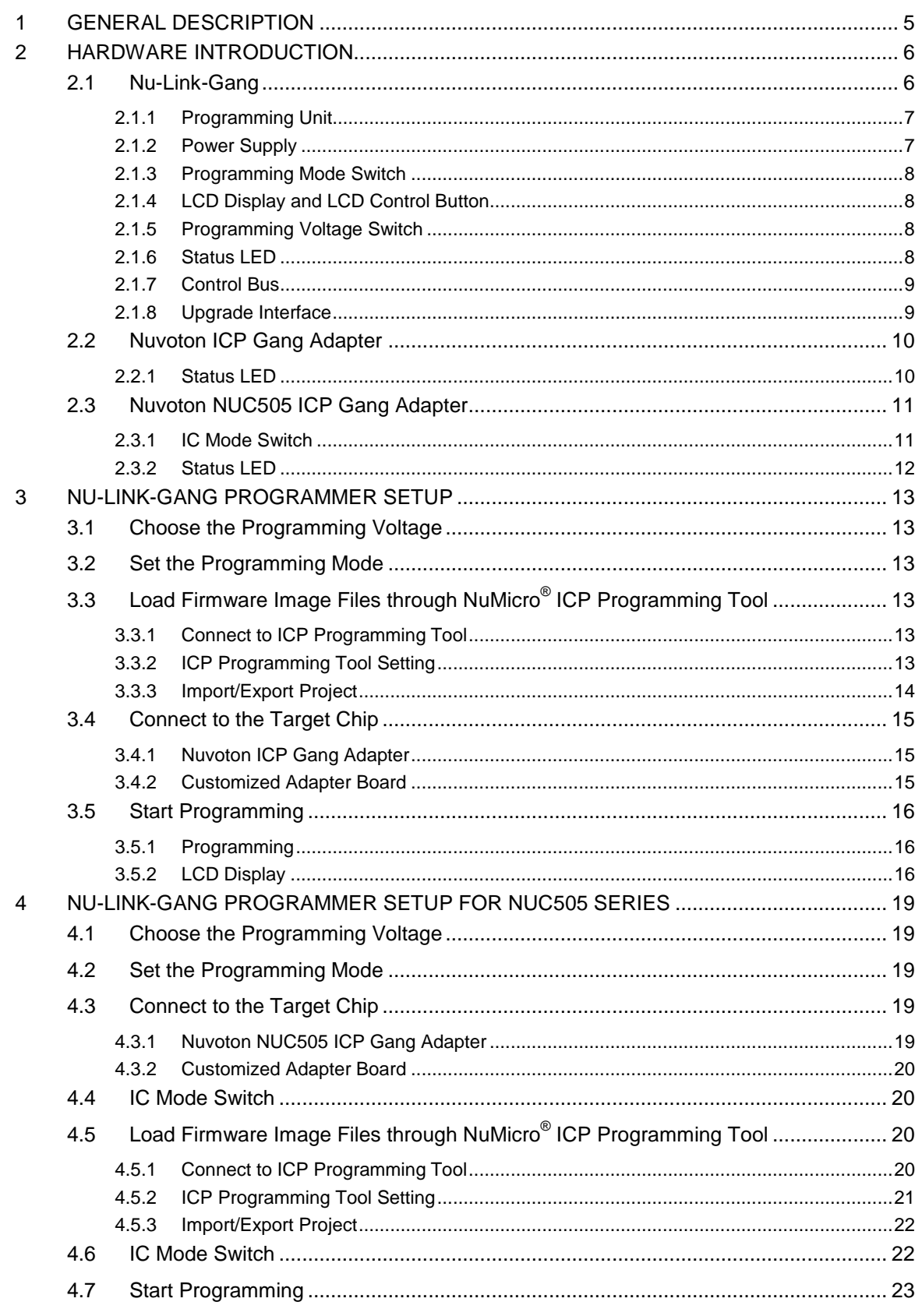

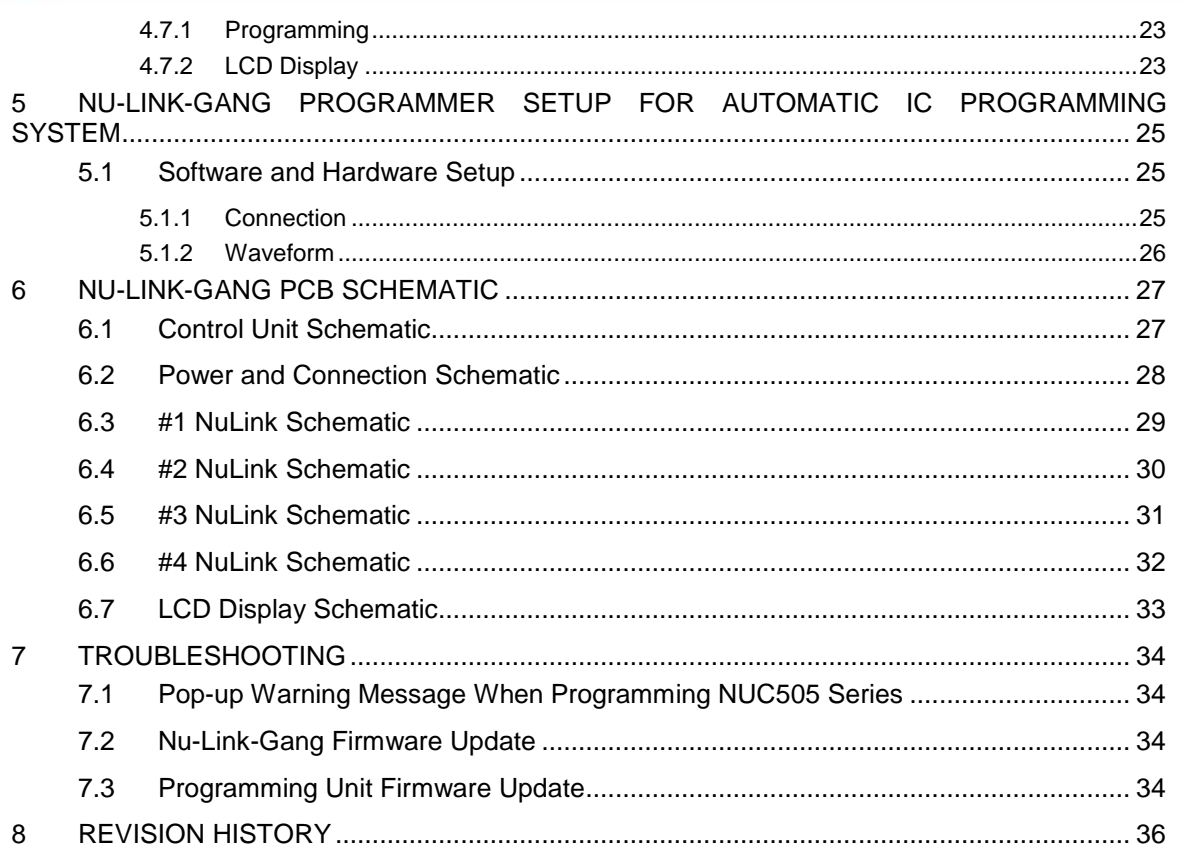

### <span id="page-4-0"></span>**1 GENERAL DESCRIPTION**

The Nu-Link-Gang programmer is the new generation four-chip gang programmer, supports all Nuvoton NuMicro® Family and 8051 1T series and packages. The Nu-Link-Gang provides flexible programming setting, which is designed especially for mass-production. It supports four different chips with individual firmware image file programming functionality, 3 options of programming voltage, and off-line programming four chips simultaneously or individually. The Nu-Link-Gang can also be connected to a automatic IC programming system. Overall, the Nu-Link-Gang offers more flexibility and high efficiency than what usual programmers offer for mass-production.

The Nu-Link-Gang programmer is easy to use. User first loads the programming firmware image file through ICP programming tool on PC into the programmer, then use only one botton to start the offline programming process. The LCD display on the Nu-Link-Gang shows the detail of IC's part number, programming times, programming voltage, error message, and etc. User can connect the Nu-Link-Gang programmer and target chips by using a automatic IC programming system, Nuvoton ICP Gang Adapters or customize adapter boards. Different ICs or different packages use different Nuvoton ICP Gang Adapters.

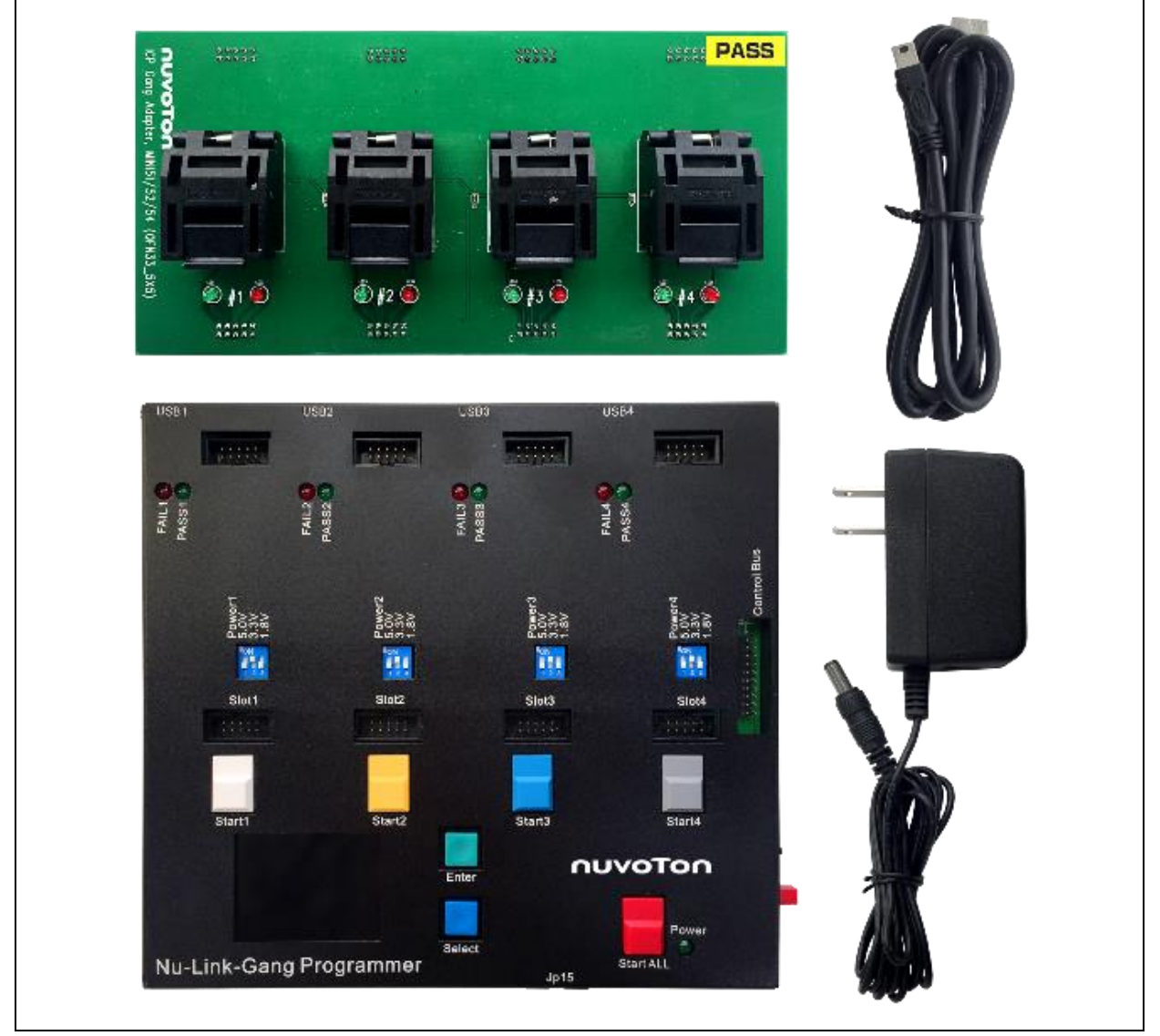

Figure 1-1 Nu-Link-Gang Programmer

## <span id="page-5-0"></span>**2 HARDWARE INTRODUCTION**

#### <span id="page-5-1"></span>**2.1 Nu-Link-Gang**

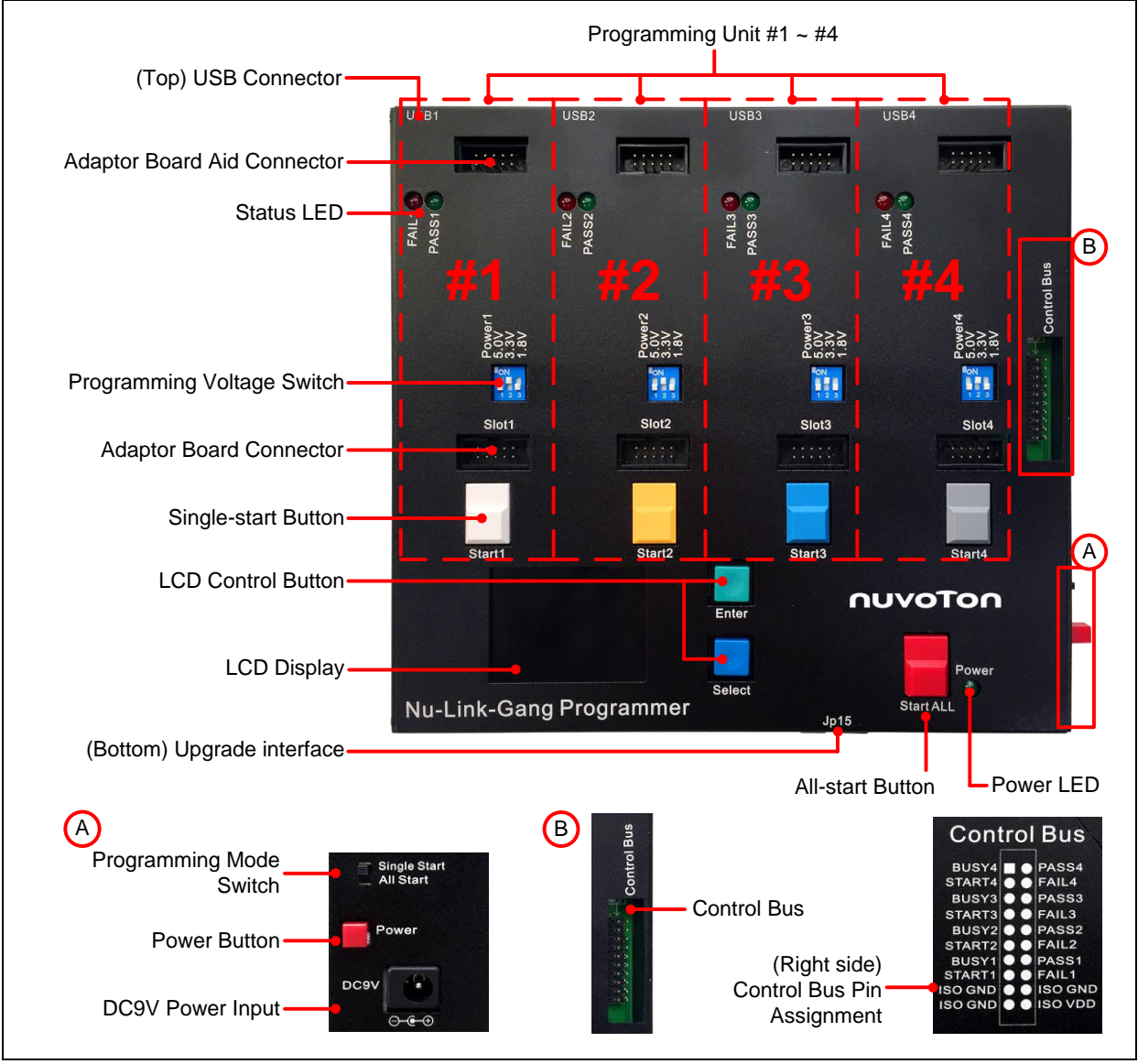

Figure 2-1 Nu-Link-Gang

### <span id="page-6-0"></span>**2.1.1 Programming Unit**

Programming unit #1, #2, #3, and #4, four independent units with identical functions.

|                                                                                                    | <b>Programming unit</b>              | #1                                | #2                                                                    | #3                                            | #4                                |
|----------------------------------------------------------------------------------------------------|--------------------------------------|-----------------------------------|-----------------------------------------------------------------------|-----------------------------------------------|-----------------------------------|
| USB1<br>1.111                                                                                                    | <b>USB Connector</b>                 | USB1                              | USB <sub>2</sub>                                                      | USB3                                          | USB4                              |
| FAIL1<br>G<br>PASS1                                                                                                    | <b>Status LED</b>                    | FAIL1<br>PASS1                    | FAIL <sub>2</sub><br>PASS2                                            | FAIL <sub>3</sub><br>PASS3                    | FAIL4<br>PASS4                    |
| <b>Power</b><br>63223<br>$\begin{array}{c}\n\frac{1}{2} \\ \frac{1}{2}\n\end{array}$                                                                                                    | Programming<br><b>Voltage Switch</b> | Power1                            | Power <sub>2</sub>                                                    | Power <sub>3</sub>                            | Power4                            |
| Slot1<br>$-1$ $-1$<br>1.1.1.1                                                                                                    | Adapter Board<br>Connector           | Slot1                             | Slot <sub>2</sub>                                                     | Slot <sub>3</sub>                             | Slot4                             |
| Start1                                                                                                    | Single-start Button                  | Start1                            | Start <sub>2</sub>                                                    | Start3                                        | Start4                            |
| <b>Control Bus</b><br>Control Bus<br>BUSY4 <b>D</b> PASS4<br>START4 <b>@</b> FAIL4<br>BUSY3 <b>@</b> PASS3<br>START3 O FAIL3<br>BUSY2 O PASS2<br>START2 O FAIL2<br>BUSY1 <sup>0</sup> PASS <sub>1</sub><br>START1 O FAIL1<br><b>ISO GND &amp; ISO GND</b><br><b>ISO GND @ S ISO VDD</b> | <b>Control Bus</b>                   | PASS1<br>FAIL1<br>BUSY1<br>START1 | PASS <sub>2</sub><br>FAIL <sub>2</sub><br>BUSY <sub>2</sub><br>START2 | PASS3<br>FAIL <sub>3</sub><br>BUSY3<br>START3 | PASS4<br>FAIL4<br>BUSY4<br>START4 |

Table 2-1 Programming Unit's Component List

### <span id="page-6-1"></span>**2.1.2 Power Supply**

Use DC 9V/1A power adapter with DC tip polarity: internal positive (+), external negative (-).

Power ON: Connects the Nu-Link-Gang and the power adapter, and press the Power Button once. The LCD display and the Power LED illuminates.

Power OFF: Press the Power Button once to release it. The Power LED does not illuminate, and the Nu-Link-Gang truns off. Remove the power adapter from the Nu-Link-Gang.

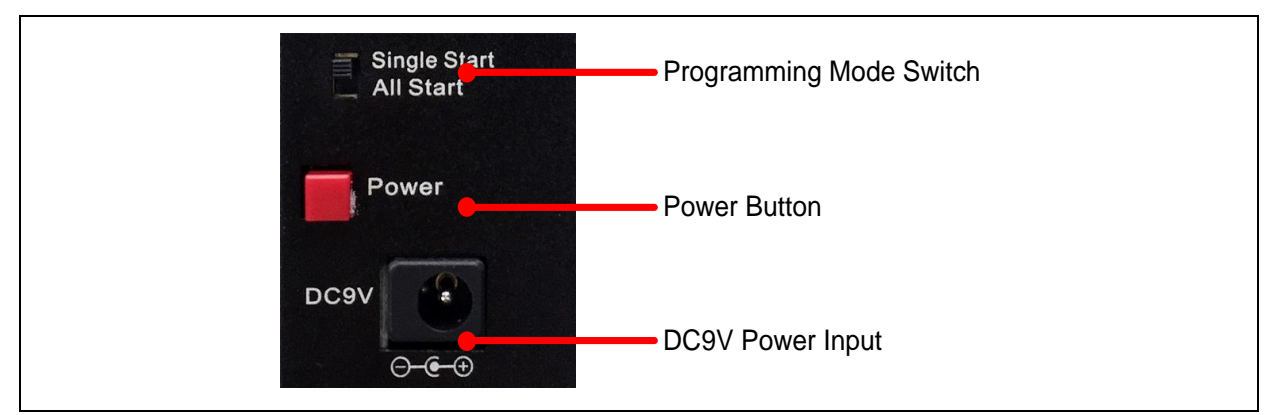

<span id="page-6-2"></span>Figure 2-2 Power Supply and Programming Mode Switch

#### <span id="page-7-0"></span>**2.1.3 Programming Mode Switch**

Switches the programming mode as shown as [Figure 2-2](#page-6-2) to control Single-start button or All-start button.

All-start button controls all four programming units. Each Single-start button controls corresponding unit.

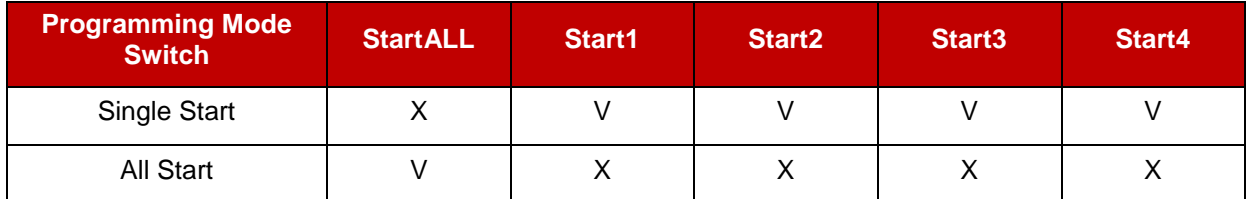

X:Unused Table 2-2 Programming Mode Switch

### <span id="page-7-1"></span>**2.1.4 LCD Display and LCD Control Button**

The LCD display shows each unit's detail such as IC's part number, programming times, programming voltage, error message, and etc. Uses LCD control buttons to switch pages.

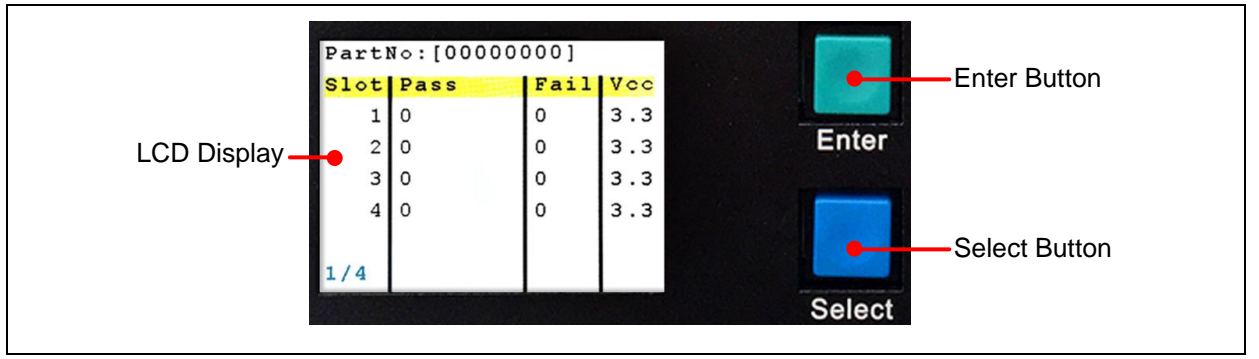

Figure 2‑3 LCD Display and Control Buttons

#### <span id="page-7-2"></span>**2.1.5 Programming Voltage Switch**

Turns off the Nu-Link-Gang, and switches the programming voltage to 1.8 V, 3.3 V, or 5.0 V.

| <b>Programming Voltage</b> | 1   | $\overline{2}$ | $\mathbf{3}$ | Power <sub>3</sub>                    |
|----------------------------|-----|----------------|--------------|---------------------------------------|
| 5.0V                       | ON  | OFF            | OFF          | 0V                                    |
| 3.3V                       | OFF | ON             | OFF          | .8V                                   |
| 1.8V                       | OFF | OFF            | <b>ON</b>    | Figure 2-4 Programming Voltage Switch |

Table 2-3 Programming Voltage Switch

#### <span id="page-7-3"></span>**2.1.6 Status LED**

The status LEDs on the Nu-Link-Gang and the Nuvoton ICP Gang Adapter show the programming results of every unit.

| <b>Light</b> | <b>Status</b> | FAIL1                 |
|--------------|---------------|-----------------------|
| Green        | <b>PASS</b>   | PASS <sub>1</sub>     |
| Red          | FAIL          | Figure 2-5 Status LED |

Table 2-4 Status LED on Nu-Link-Gang

#### <span id="page-8-0"></span>**2.1.7 Control Bus**

The Nu-Link-Gang can be connected to a automatic IC programming system through the control bus.

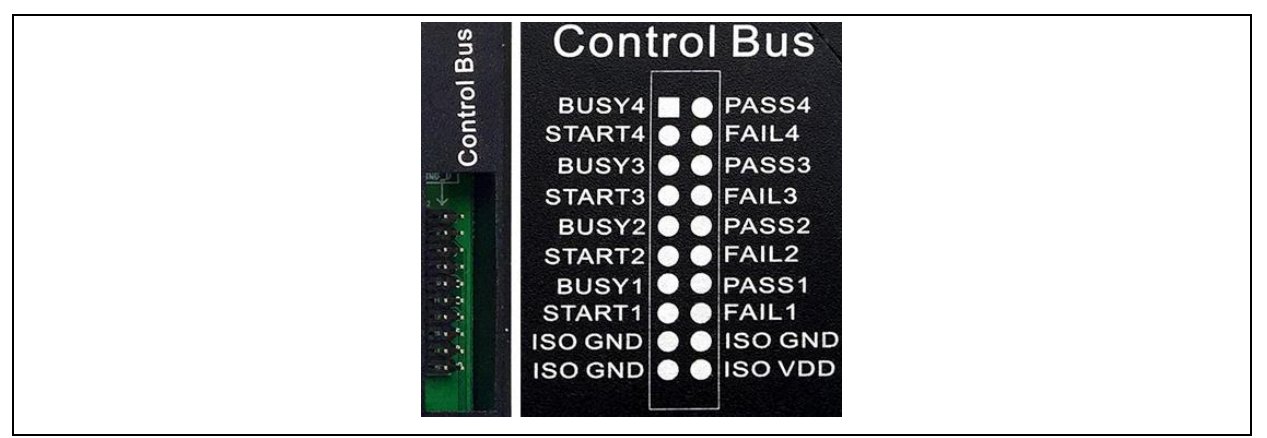

Figure 2‑6 Control Bus

# <span id="page-8-1"></span>**2.1.8 Upgrade Interface**

JP15 is the SWD interface only for the Nu-Link-Gang firmware upgrade.

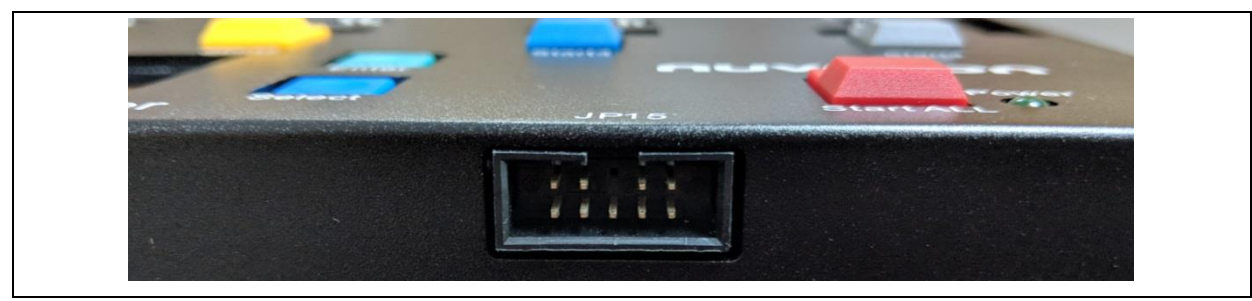

Figure 2-7 JP15

### <span id="page-9-0"></span>**2.2 Nuvoton ICP Gang Adapter**

The pin 1 of the socket is at the bottom left corner. Different chips or different packages use different Nuvoton ICP Gang Adapters. Please refer to section [3.4.1](#page-14-1) for the usage.

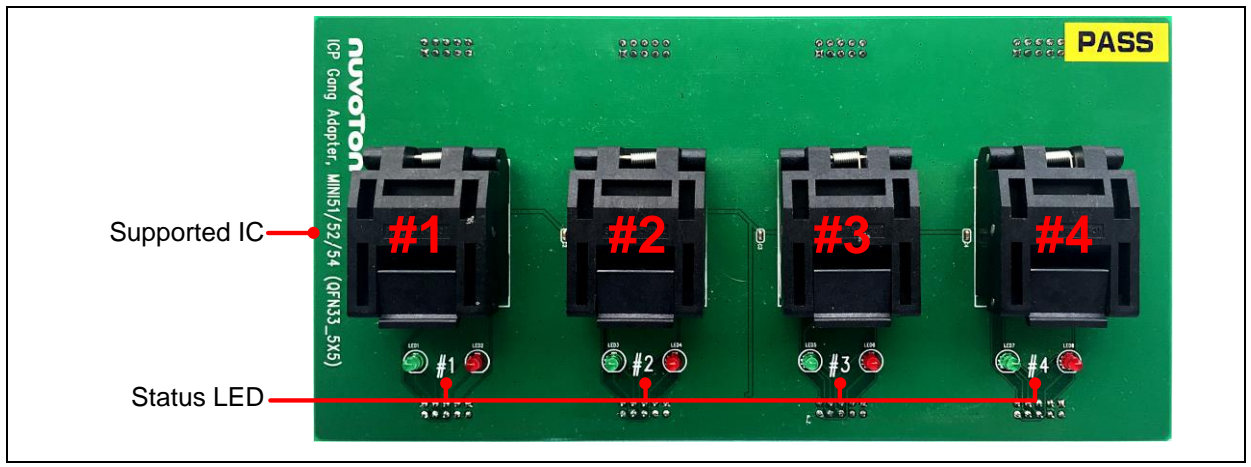

Figure 2-8 Nuvoton ICP Gang Adapter

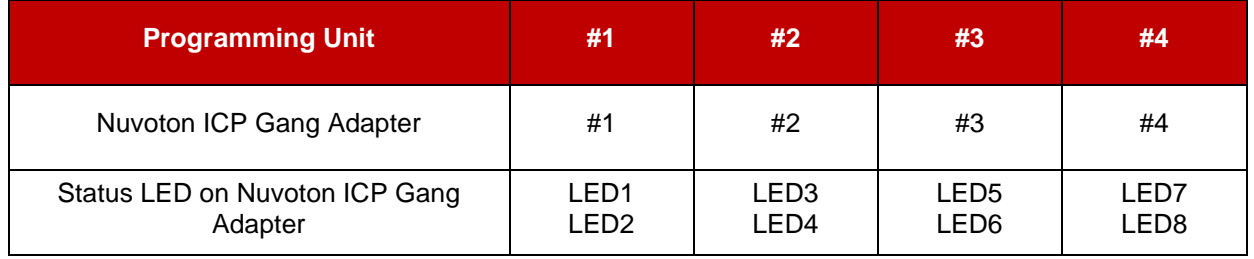

Table 2-5 Nuvoton ICP Gang Adapter Component List

#### <span id="page-9-1"></span>**2.2.1 Status LED**

The status LEDs on the Nu-Link-Gang and the Nuvoton ICP Gang Adapter show the programming results of every unit.

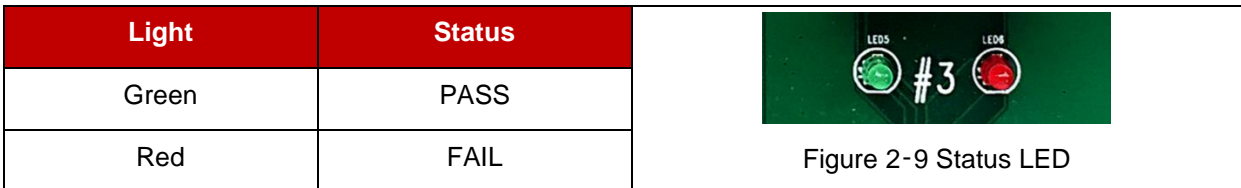

Table 2-6 Status LED on Nuvoton ICP Gang Adapter

### <span id="page-10-0"></span>**2.3 Nuvoton NUC505 ICP Gang Adapter**

The pin 1 of the socket is at the bottom right corner, marked in white arrow. Different packages use different Nuvoton NUC505 ICP Gang Adapters.

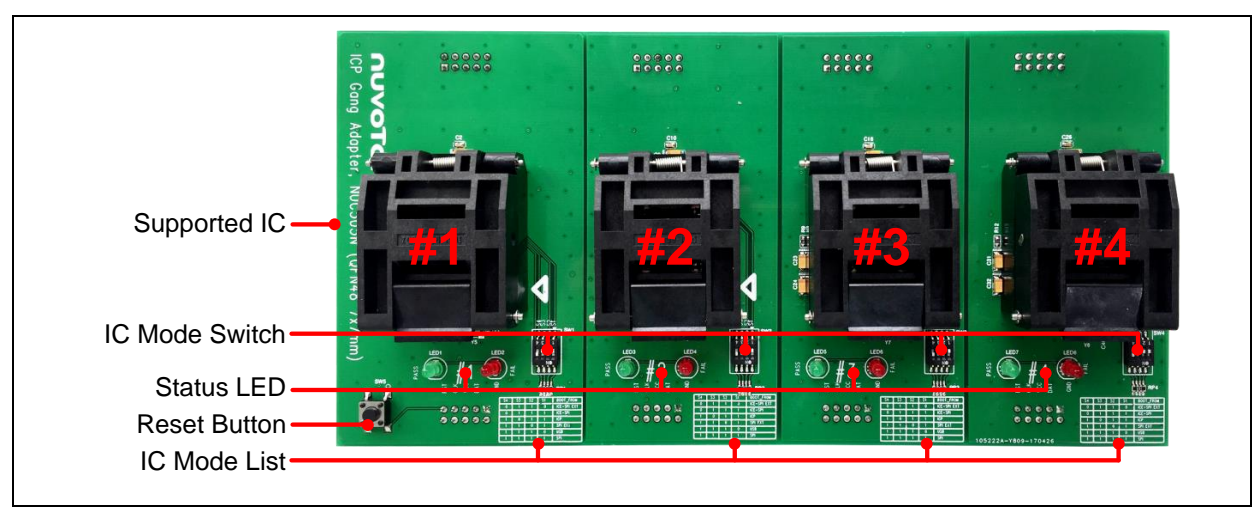

Figure 2-10 Nuvoton NUC505 ICP Gang Adapter

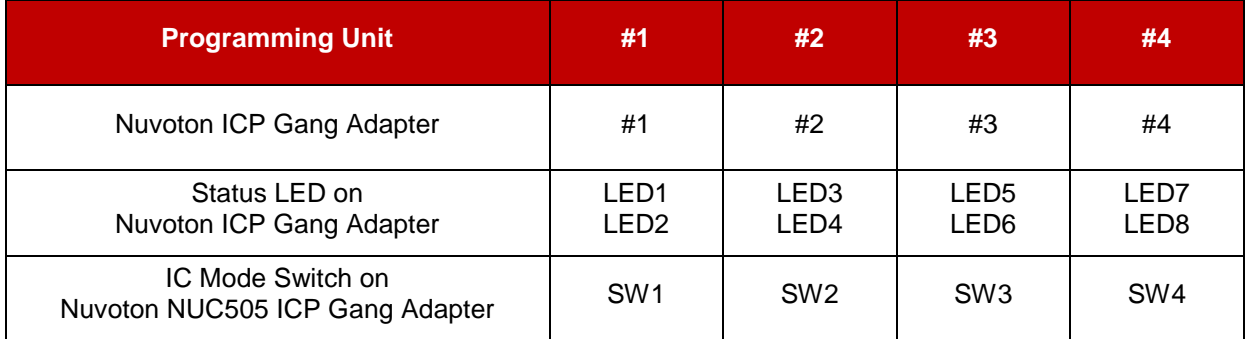

Table 2-7 Nuvoton NUC505 ICP Gang Adapter Component List

#### <span id="page-10-1"></span>**2.3.1 IC Mode Switch**

The IC mode switch on the NUC505 Nuvoton ICP Gang Adapter must be set before programming process. Please refer to chapter [4.](#page-18-0)

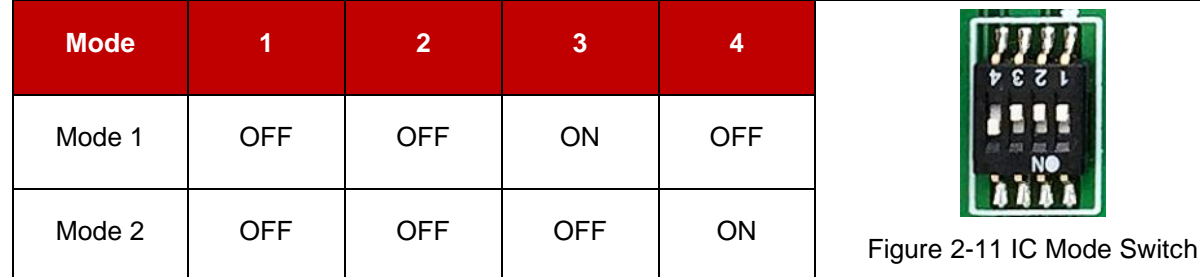

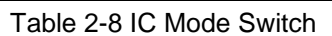

#### <span id="page-11-0"></span>**2.3.2 Status LED**

The status LEDs on the Nu-Link-Gang and the Nuvoton ICP Gang Adapter show the programming results of every unit.

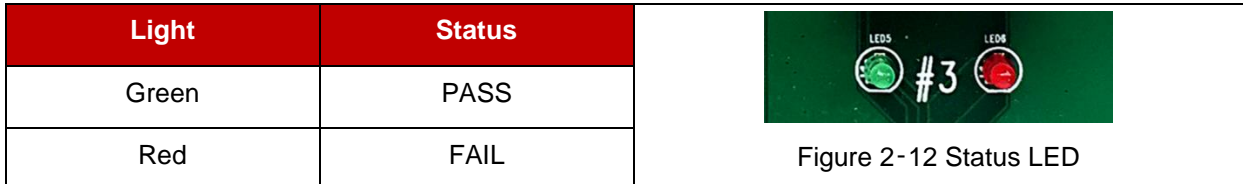

Table 2-9 Status LED on Nuvoton NUC505 ICP Gang Adapter

#### <span id="page-12-0"></span>**3 NU-LINK-GANG PROGRAMMER SETUP**

#### <span id="page-12-1"></span>**3.1 Choose the Programming Voltage**

The Nu-Link-Gang supports three kinds of programming voltage, 1.8 V, 3.3 V, or 5.0 V. Users can choose different programming voltage for each programming unit by setting corresponding programming voltage switch. Please sets the programming voltage before the Nu-Link-Gang power on.

#### <span id="page-12-2"></span>**3.2 Set the Programming Mode**

Switch the programming mode to single-start or all-start.

### <span id="page-12-3"></span>**3.3 Load Firmware Image Files through NuMicro® ICP Programming Tool**

Please access Nuvoton NuMicro® website (http:/[/www.nuvoton.com/NuMicro\)](http://www.nuvoton.com/NuMicro) to download the NuMicro ICP tool - ICP Programming Tool. Unzip the file and execute "NuMicro ICP Programming Tool.exe". Please refer to section [3.3.1](#page-12-4) and [3.3.2](#page-12-5) for the detailed flow. For more information, please refer to the "Nuvoton NuMicro ICP Programmer User Guide".

#### <span id="page-12-4"></span>**3.3.1 Connect to ICP Programming Tool**

Connects one programming unit's to PC through USB connector as [Figure 3-1,](#page-12-6) then open the ICP Programing Tool on the PC.

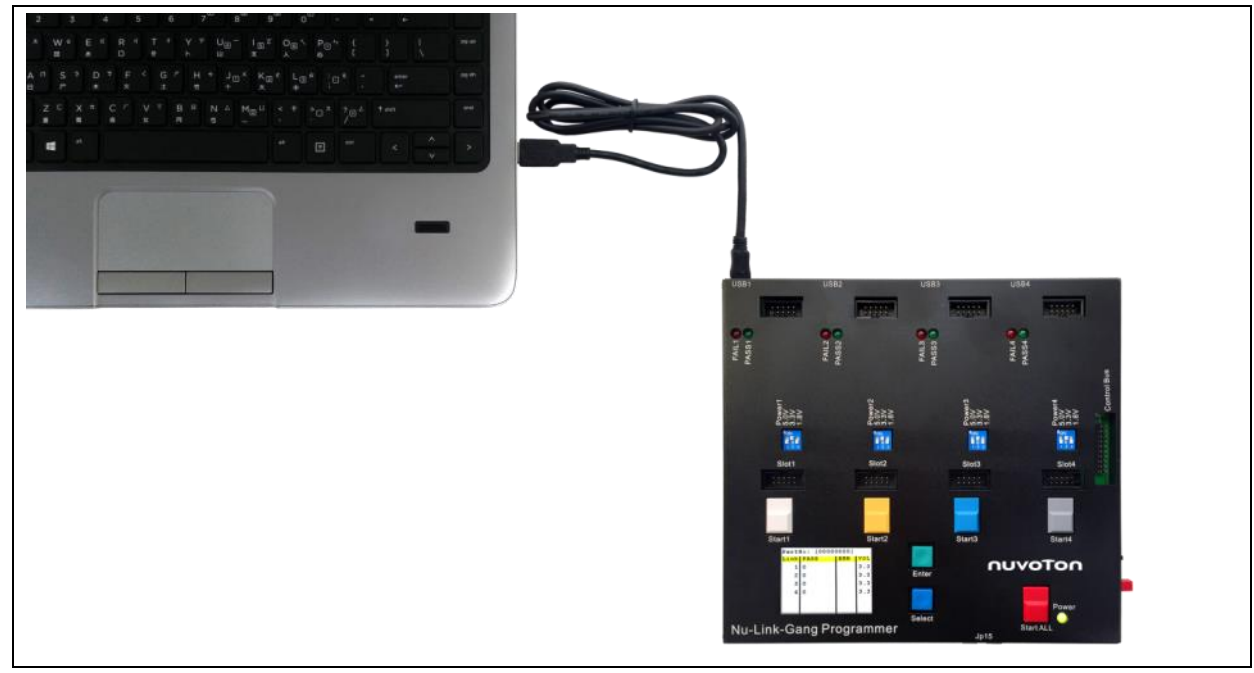

Figure 3-1 Nu-Link-Gang Connects to PC

#### <span id="page-12-6"></span><span id="page-12-5"></span>**3.3.2 ICP Programming Tool Setting**

1. Choose "Connect". The window will shows "NuLink connected" when the connection between programming unit and ICP Programming Tool is built.

- 2. Load the firmware image files to the corresponding flash region.
- 3. Set the Config Bits by the using IC series.
- 4. Select the programming area.
- 5. Set the program option. It is necessary to select the "Offline Programming Mode" option.
- 6. Click "Start". The ICP Programming Tool will start loading the firmware image files to the Nu-Link-Gang.

User needs to repeat section [3.3.1](#page-12-4) and [3.3.2](#page-12-5) to load firmware image file to every programming unit.

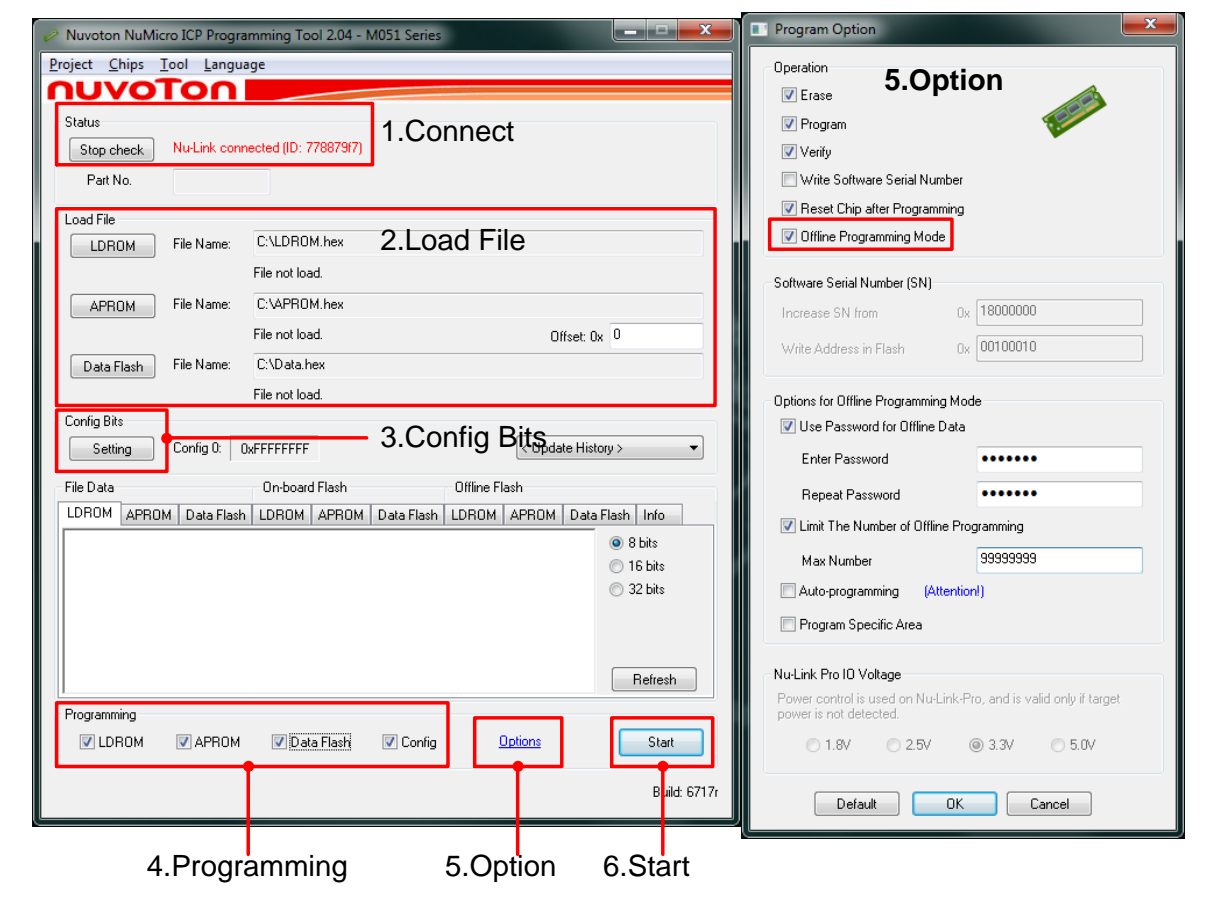

Figure 3-2 ICP Programming Tool Setting

#### <span id="page-13-0"></span>**3.3.3 Import/Export Project**

The user settings of the ICP Programming Tool can be save and load by import or export the .icp project file. It can also do the binary code protection through exporting with a ceritificate.

|        | Nuvoton NuMicro ICP Programming Tool 2.04 - M051 Series |
|--------|---------------------------------------------------------|
| Tool   | Language                                                |
| Import |                                                         |
| Export |                                                         |

Figure 3-3 ICP Programming Tool Import/Export Project

**NU-LINK-GANG USER MANUAL**

NU-LINK-GANG USER MANUAL

#### <span id="page-14-0"></span>**3.4 Connect to the Target Chip**

#### <span id="page-14-1"></span>**3.4.1 Nuvoton ICP Gang Adapter**

Connect the Nuvoton ICP Gang Adapter to Nu-Link-Gang as [Figure 3-4.](#page-14-3) Put the target chip into the socket. Pin 1 is on the bottom-left hand side.

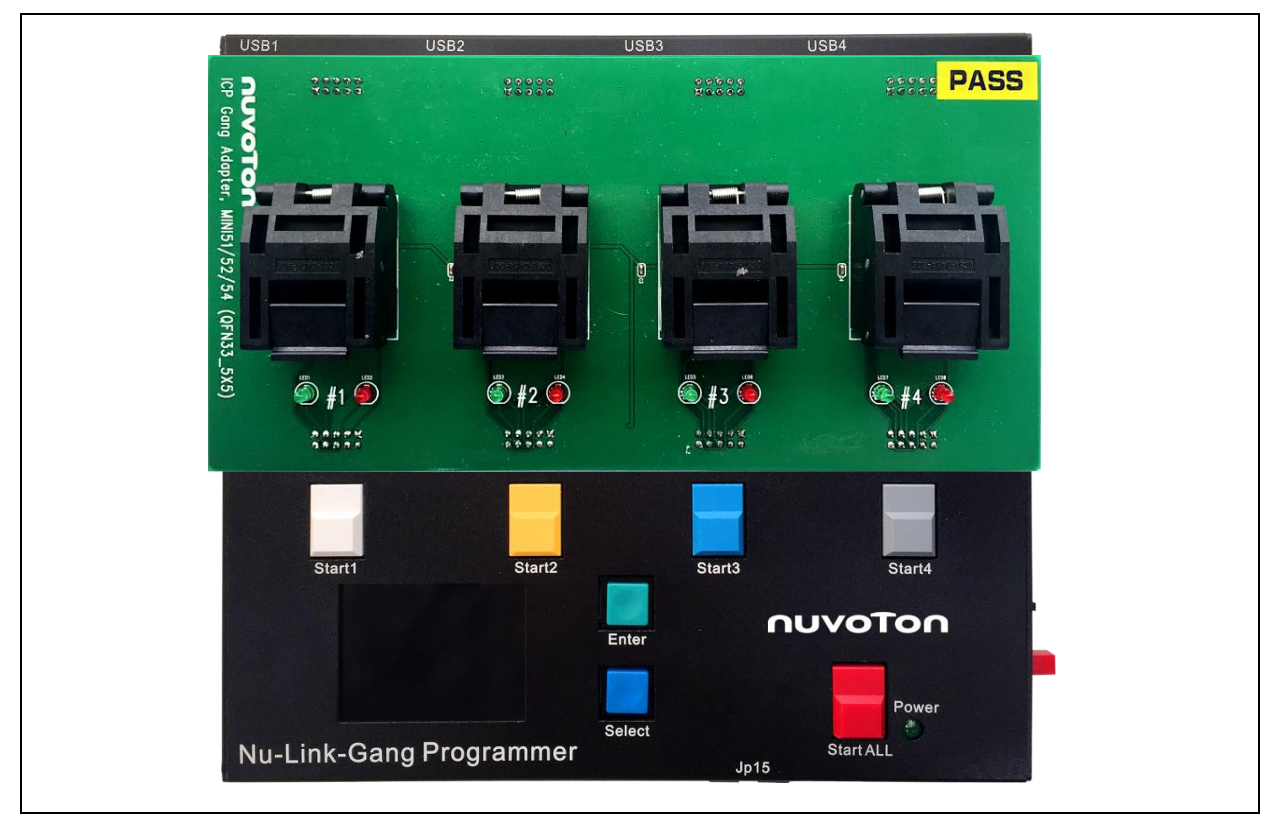

Figure 3-4 Nuvoton ICP Gang Adapter with Nu-Link-Gang

#### <span id="page-14-3"></span><span id="page-14-2"></span>**3.4.2 Customized Adapter Board**

Follow [Figure 3-5](#page-14-4) to connect the adapter board and the Nu-Link-Gang slot. The slot VCC pin voltage is set by the programming voltage switch.

The recommended wiring between adapter board and the Nu-Link-Gang is using stranded conductors with AWG size 24 and length 50 cm.

<span id="page-14-4"></span>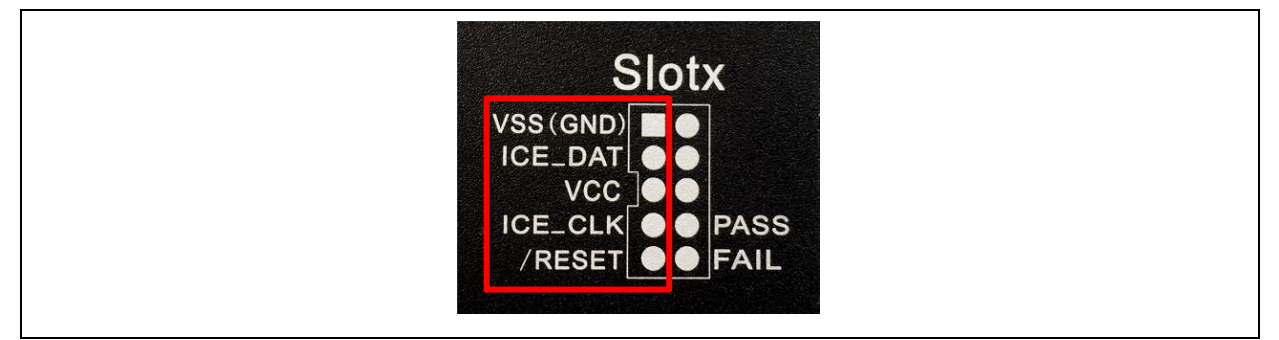

Figure 3-5 Slot Pin Description

### <span id="page-15-0"></span>**3.5 Start Programming**

#### <span id="page-15-1"></span>**3.5.1 Programming**

Plug-in a 9V/1A power adapter to the Nu-Link-Gang and press the Power button once as [Figure 3-6.](#page-15-3)

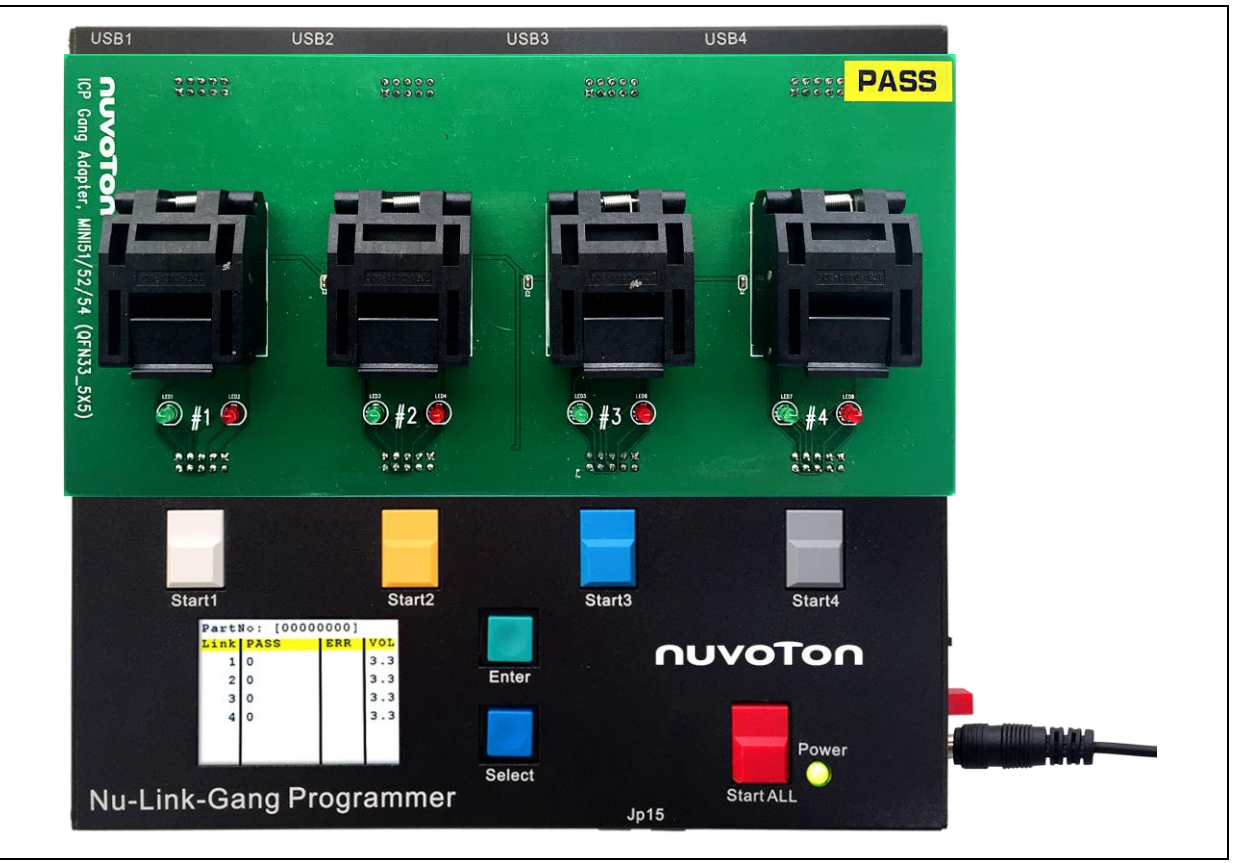

Figure 3-6 Nu-Link-Gang Power On

- <span id="page-15-3"></span>1. To start the programming process, press the Start ALL button or the individual Start button depends on the programming mode switch setting.
- 2. The status LEDs on the Nu-Link-Gang and the Nuvoton ICP Gang Adapter will show the programming results of every unit.
	- Green light: PASS.
	- Red light: FAIL.
- 3. Change the target chip in the adapter, and repeat section [3.5](#page-15-0) process.

#### <span id="page-15-2"></span>**3.5.2 LCD Display**

Users can switch pages by pressing buttons to show the individual programming unit's status and information. There are four pages:

- Page 1: Shows all four units programming status includes programming times and programming voltage as [Figure 3-7.](#page-16-0) Press Enter button to go to the next page.
- Page 2: Programming unit selection page as [Figure 3-8.](#page-16-1) Press Select button to choose the unit. The choosen unit is high-lighted in yellow. Press Enter button to go to the next page.

- Page 3: Shows programming unit Information as [Figure 3-9.](#page-16-2) List the programming chip's part number, programming unit's version number, maximum programmable times, PASS/FAIL status records, and error code. Press Enter button to go to the next page.
- Page 4: Shows programming unit Information as [Figure 3-10.](#page-17-0) List the checksum data of every programming area, and config bits. The checksum data and config bits are the same as the data in ICP Programming Tool. Press Enter button to go to page 1.

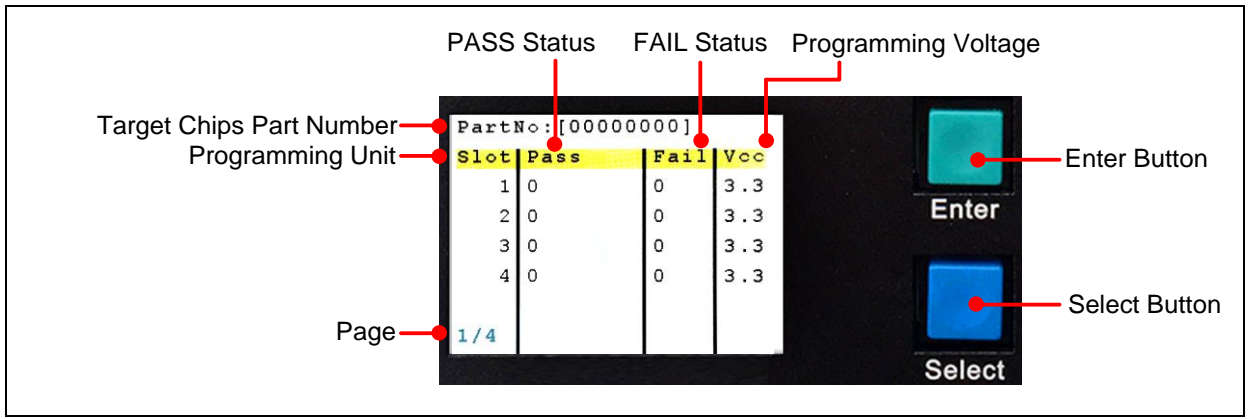

Figure 3-7 Page 1 – Programming Status

<span id="page-16-0"></span>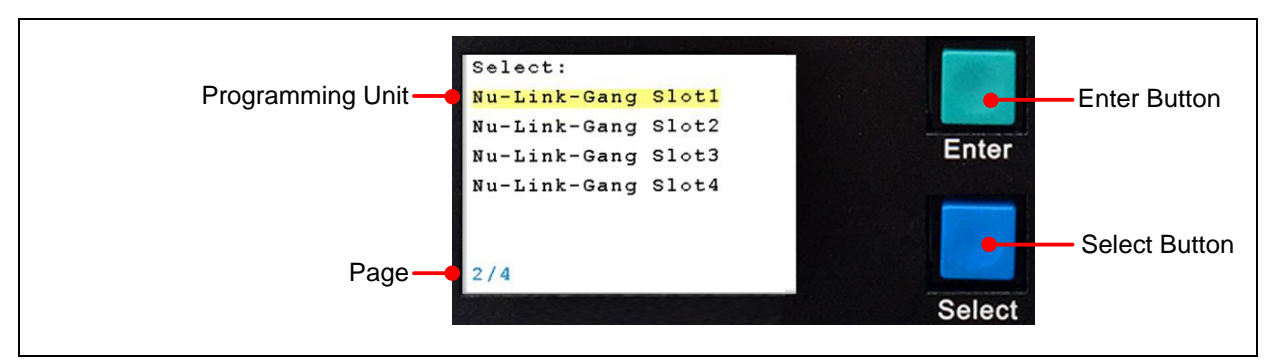

Figure 3-8 Page 2 - Programming Unit Selection Page

<span id="page-16-1"></span>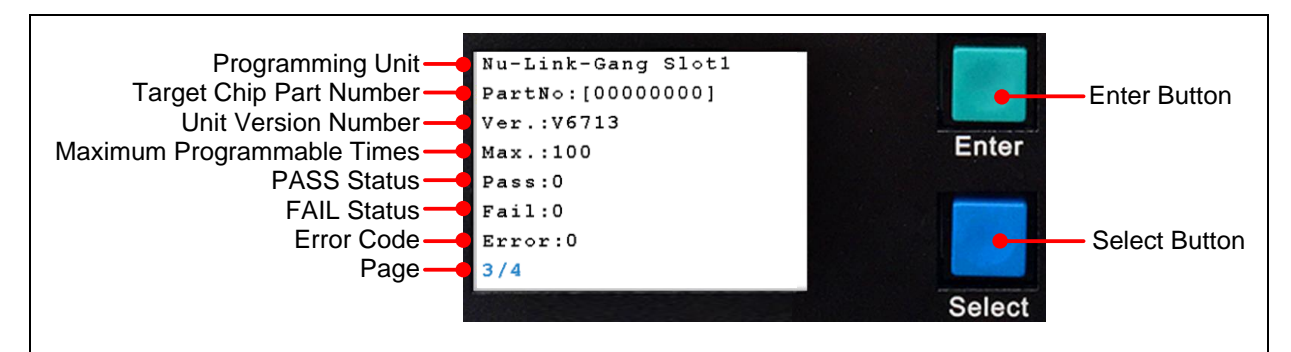

<span id="page-16-2"></span>Figure 3-9 Page 3 - Programming Unit Information

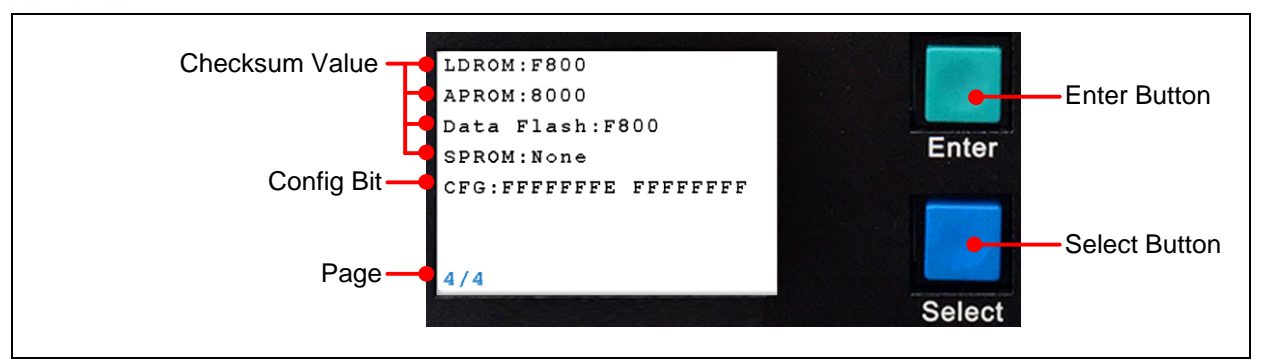

Figure 3-10 Page 4 - Programming Unit Information

<span id="page-17-0"></span>Connects the Nu-Link-Gang to the target chip before to the computer, and then config the ICP Programming Tool as [3.3,](#page-12-3) the part number of the target chips will shows on the LCD display as [Figure](#page-17-1)  [3-11](#page-17-1) and [Figure 3-12.](#page-17-2)

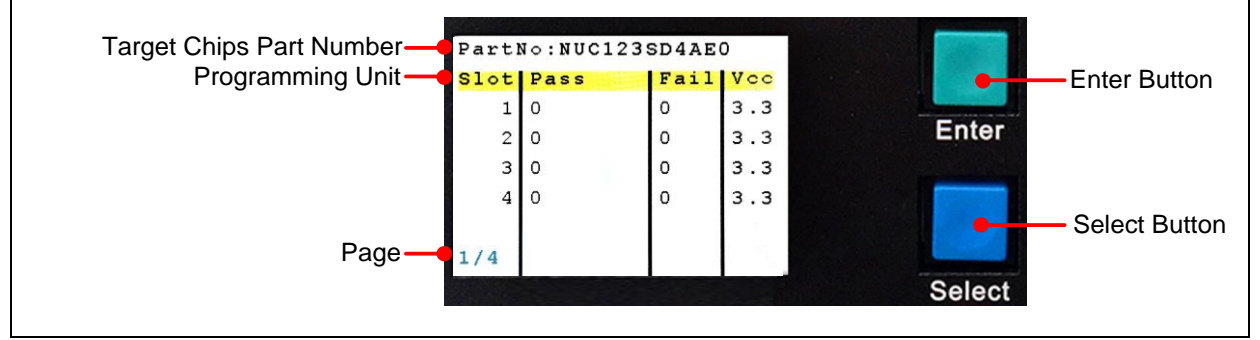

Figure 3-11 All Four Target Chips are the Same Part Number

<span id="page-17-1"></span>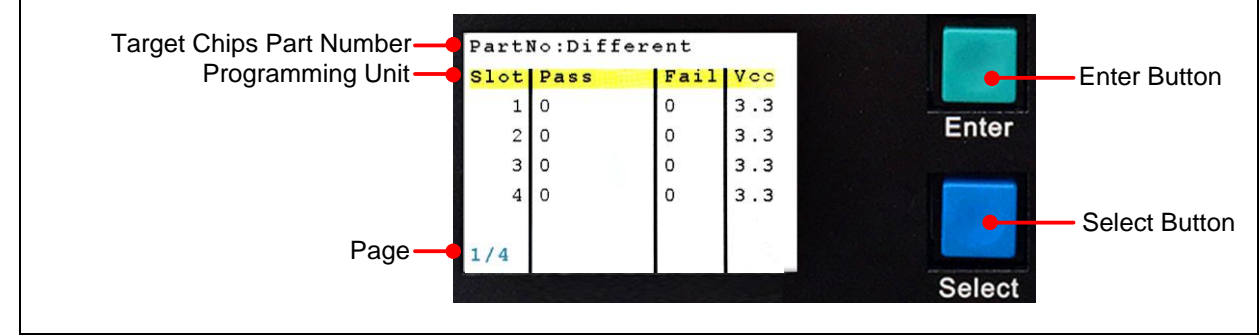

<span id="page-17-2"></span>Figure 3-12 At Least One Different Part Number Target Chip

#### <span id="page-18-0"></span>**4 NU-LINK-GANG PROGRAMMER SETUP FOR NUC505 SERIES**

#### <span id="page-18-1"></span>**4.1 Choose the Programming Voltage**

The Nu-Link-Gang supports three kinds of programming voltage, 1.8 V, 3.3 V, or 5.0 V. Users can choose different programming voltage for each programming unit by setting corresponding programming voltage switch. Please sets the programming voltage before the Nu-Link-Gang power on.

#### <span id="page-18-2"></span>**4.2 Set the Programming Mode**

Switch the programming mode to single-start or all-start.

#### <span id="page-18-3"></span>**4.3 Connect to the Target Chip**

#### <span id="page-18-4"></span>**4.3.1 Nuvoton NUC505 ICP Gang Adapter**

Connect the Nuvoton NUC505 ICP Gang Adapter to Nu-Link-Gang as [Figure 4-1.](#page-18-5) Put the target chip into the socket. Pin 1 is on the bottom-right hand side, marked in white arrow.

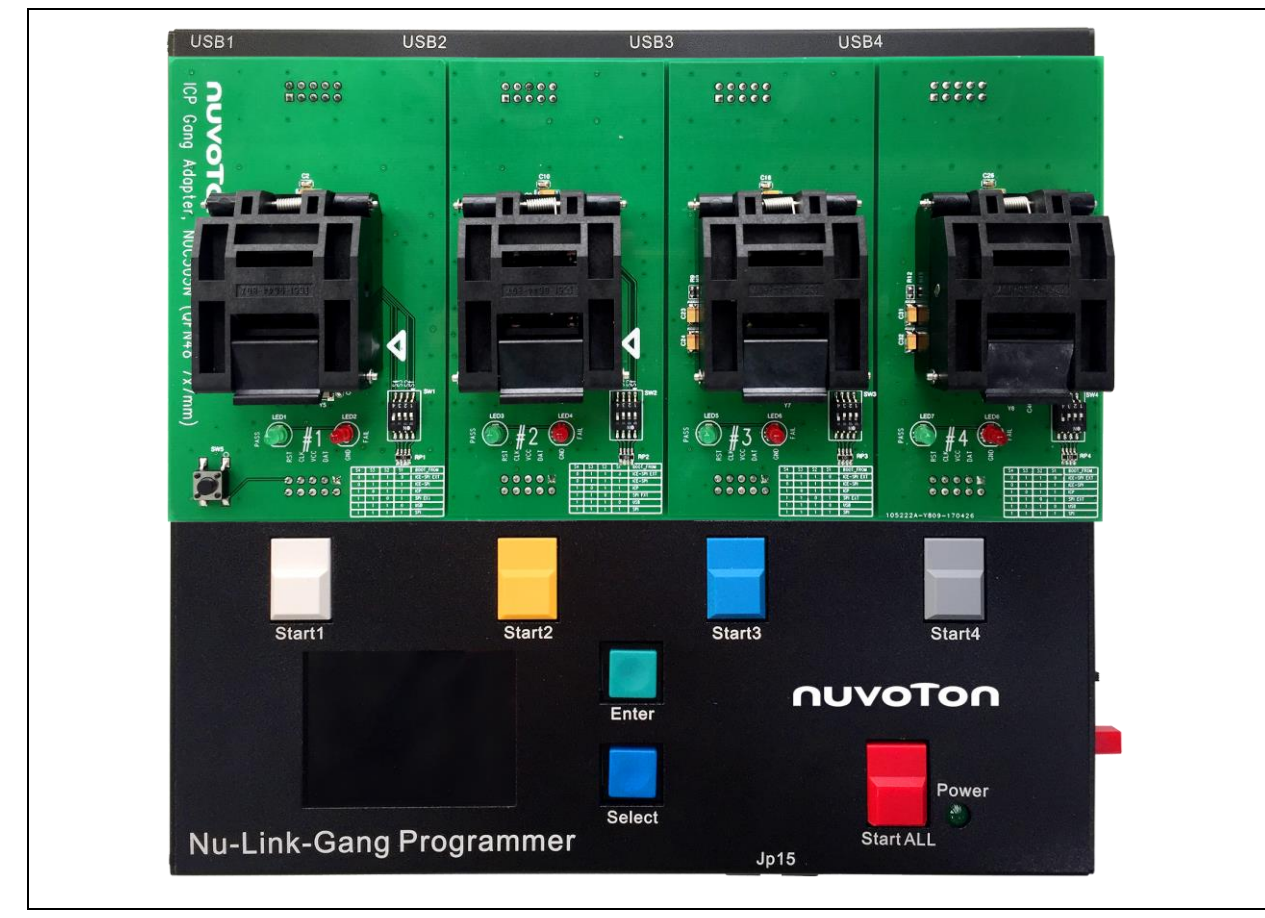

<span id="page-18-5"></span>Figure 4-1 Nuvoton NUC505 ICP Gang Adapter with Nu-Link-Gang

#### <span id="page-19-0"></span>**4.3.2 Customized Adapter Board**

Follow [Figure 4-2](#page-19-4) to connect the adapter board and the Nu-Link-Gang slot. The slot VCC pin voltage is set by the programming voltage switch.

The recommended wiring between adapter board and the Nu-Link-Gang is using stranded conductors with AWG size 24 and length 50 cm.

Customized adapter board for NUC505 must have IC mode switch and Reset button function. If users have customized adapter board demand, please contact Nuvoton Technology Corporation for adapter board specifications.

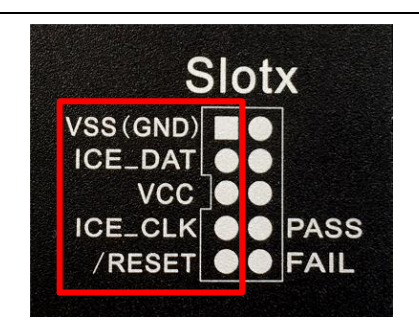

Figure 4-2 Slot Pin Description

### <span id="page-19-4"></span><span id="page-19-1"></span>**4.4 IC Mode Switch**

Switch four programming units' IC mode to Mode 1 on the Nuvoton NUC505 ICP Gang Adapter as [Figure 4-3.](#page-19-5)

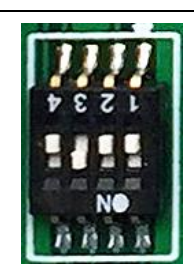

Figure 4-3 IC Mode in Mode 1

# <span id="page-19-5"></span><span id="page-19-2"></span>**4.5 Load Firmware Image Files through NuMicro® ICP Programming Tool**

Please access Nuvoton NuMicro<sup>®</sup> website (http:/[/www.nuvoton.com/NuMicro\)](http://www.nuvoton.com/NuMicro) to download the NuMicro ICP tool - ICP Programming Tool. Unzip the file and execute "NuMicro ICP Programming Tool.exe". Please refer to section [4.5.1](#page-19-3) and [4.5.2](#page-20-0) for the detailed flow. For more information, please refer to the "Nuvoton NuMicro ICP Programmer User Guide".

#### <span id="page-19-3"></span>**4.5.1 Connect to ICP Programming Tool**

Connects one programming unit's to PC through USB connector as [Figure 4-4.](#page-20-1) Press the Reset button on the Nuvoton NUC505 ICP Gang Adapter, and then open the ICP Programing Tool on the PC.

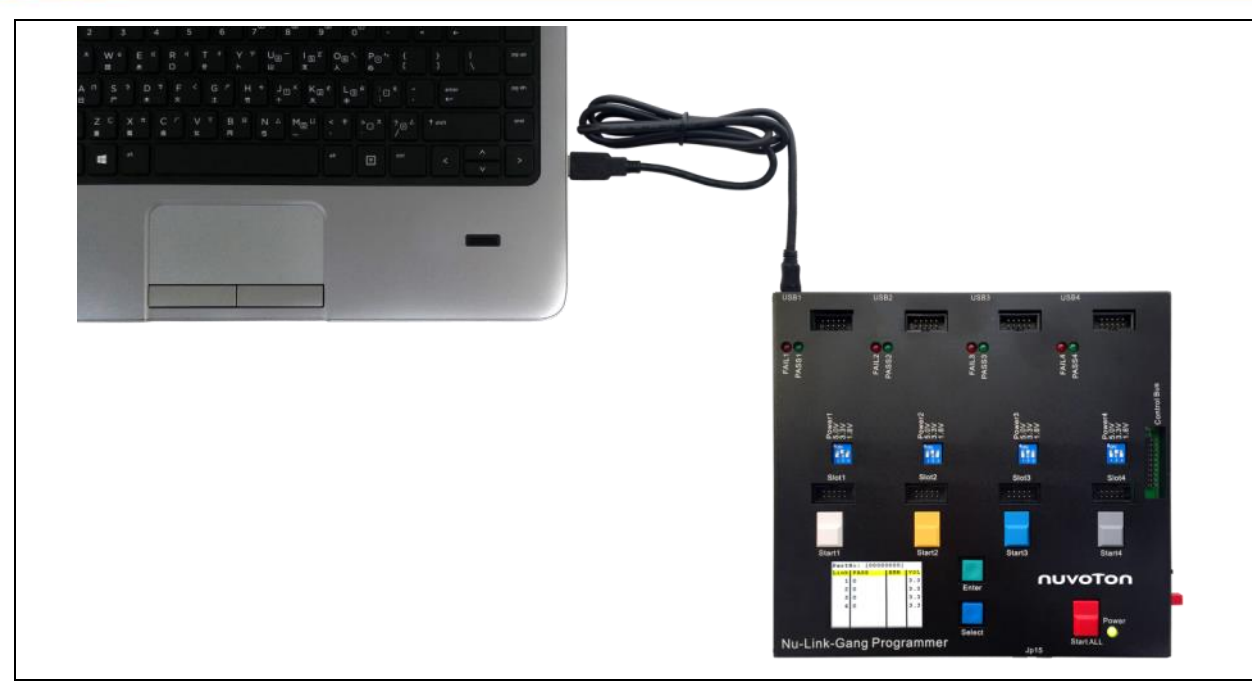

Figure 4-4 Nu-Link-Gang Connects to PC

#### <span id="page-20-1"></span><span id="page-20-0"></span>**4.5.2 ICP Programming Tool Setting**

- 1. Choose "Connect". The window will shows "NuLink connected" when the connection between programming unit and ICP Programming Tool is built.
- 2. Load the firmware image files to the corresponding flash region.
- 3. Set the program option. It is necessary to select the "Offline Programming Mode" option.
- 4. Click "Start". The ICP Programming Tool will start loading the firmware image files to the Nu-Link-Gang.

User needs to repeat section [4.5.1](#page-19-3) and [4.5.2](#page-20-0) to load firmware image file to every programming unit.

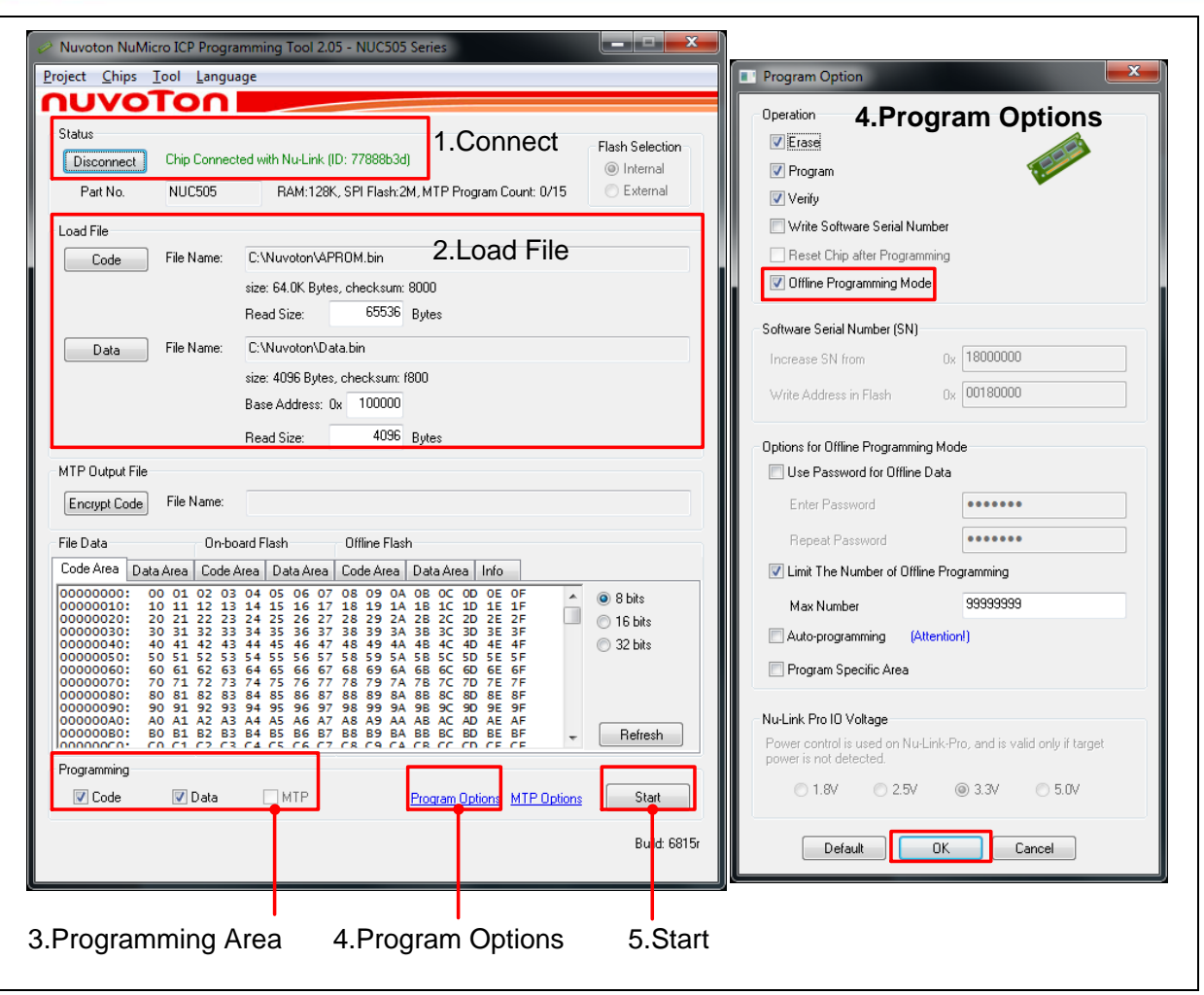

Figure 4-5 ICP Programming Tool Setting

#### <span id="page-21-0"></span>**4.5.3 Import/Export Project**

The user settings of the ICP Programming Tool can be save and load by import or export the .icp project file. It can also do the binary code protection through exporting with a ceritificate.

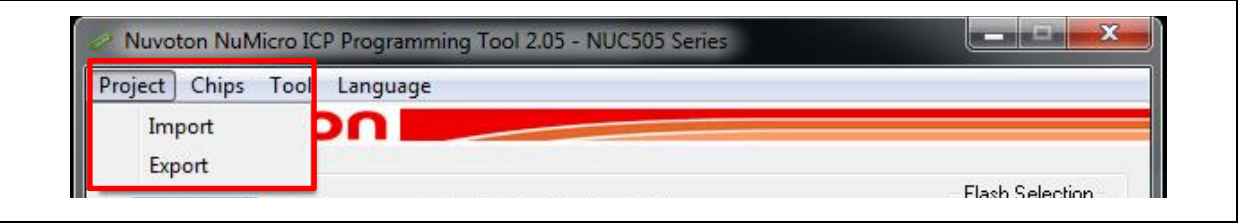

Figure 4-6 ICP Programming Tool Import/Export Project

#### <span id="page-21-1"></span>**4.6 IC Mode Switch**

Switch four programming units' IC mode to Mode 2 on the Nuvoton NUC505 ICP Gang Adapter as [Figure 4-7.](#page-22-3)

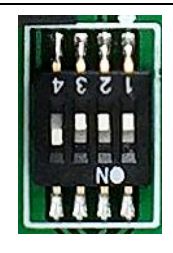

Figure 4-7 IC Mode in Mode 2

### <span id="page-22-3"></span><span id="page-22-0"></span>**4.7 Start Programming**

#### <span id="page-22-1"></span>**4.7.1 Programming**

Plug-in a 9V/1A power adapter to the Nu-Link-Gang and press the Power button once as [Figure 4-8,](#page-22-4) and press the Reset button on the Nuvoton NUC505 ICP Gang Adapter.

Press the Start ALL button or the individual Start button depends on the programming mode switch setting to start the programming process. The status LEDs on the Nu-Link-Gang and the Nuvoton NUC505 ICP Gang Adapter will show the programming results of every unit. Change the target chip in the adapter, and repeat section [4.6](#page-21-1) process.

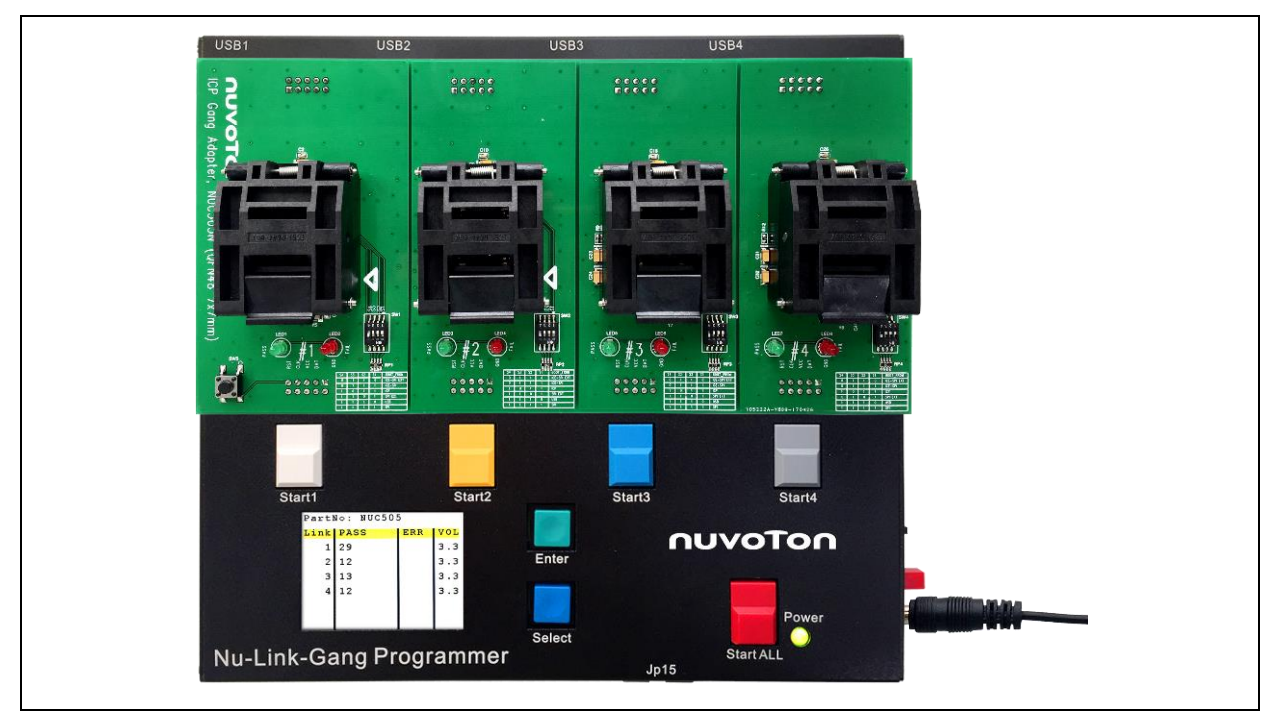

Figure 4-8 Nu-Link-Gang Power On

#### <span id="page-22-4"></span><span id="page-22-2"></span>**4.7.2 LCD Display**

LCD display shows four units programming status includes programming times and programming voltage as [Figure 4-9.](#page-23-0) The LCD control buttons function please refer to section [3.5.2.](#page-15-2)

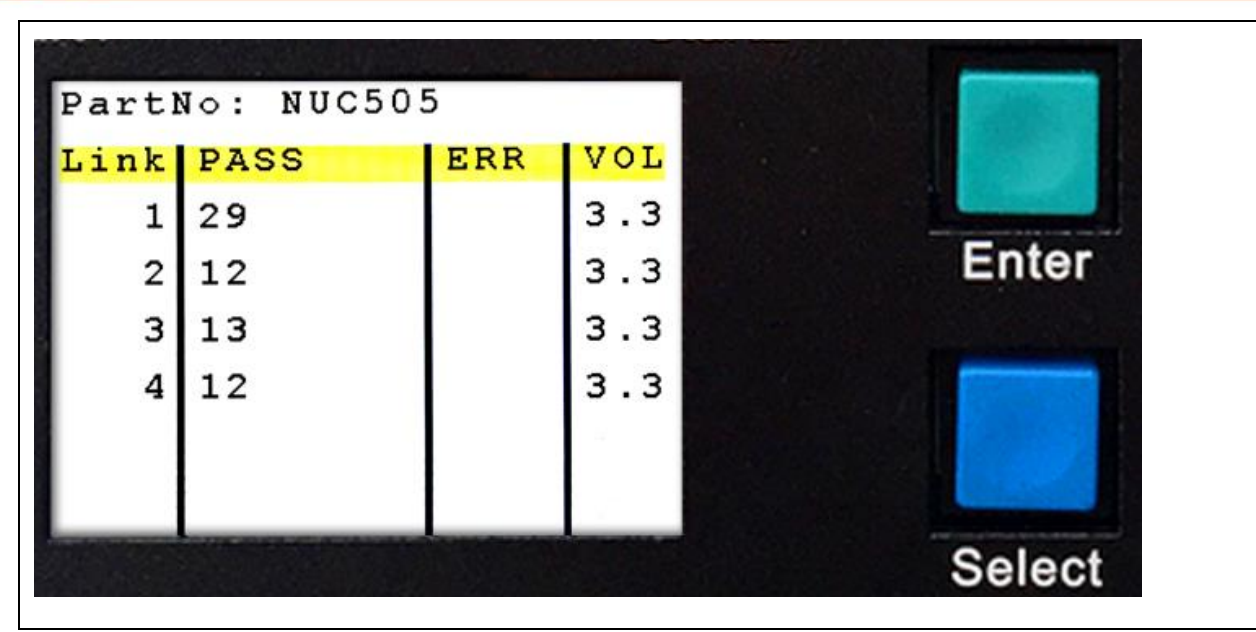

<span id="page-23-0"></span>Figure 4-9 LCD Display

#### <span id="page-24-0"></span>**5 NU-LINK-GANG PROGRAMMER SETUP FOR AUTOMATIC IC PROGRAMMING SYSTEM**

#### <span id="page-24-1"></span>**5.1 Software and Hardware Setup**

Follow section [3.1](#page-12-1) and [3.3](#page-12-3) to setup the programming voltage and firmware image file for four programming units individually. Switch the programming mode to single-start.

#### <span id="page-24-2"></span>**5.1.1 Connection**

Each programming units connects to the automatic IC programming system through individual slot and the control bus as [Figure 5-1.](#page-24-3)

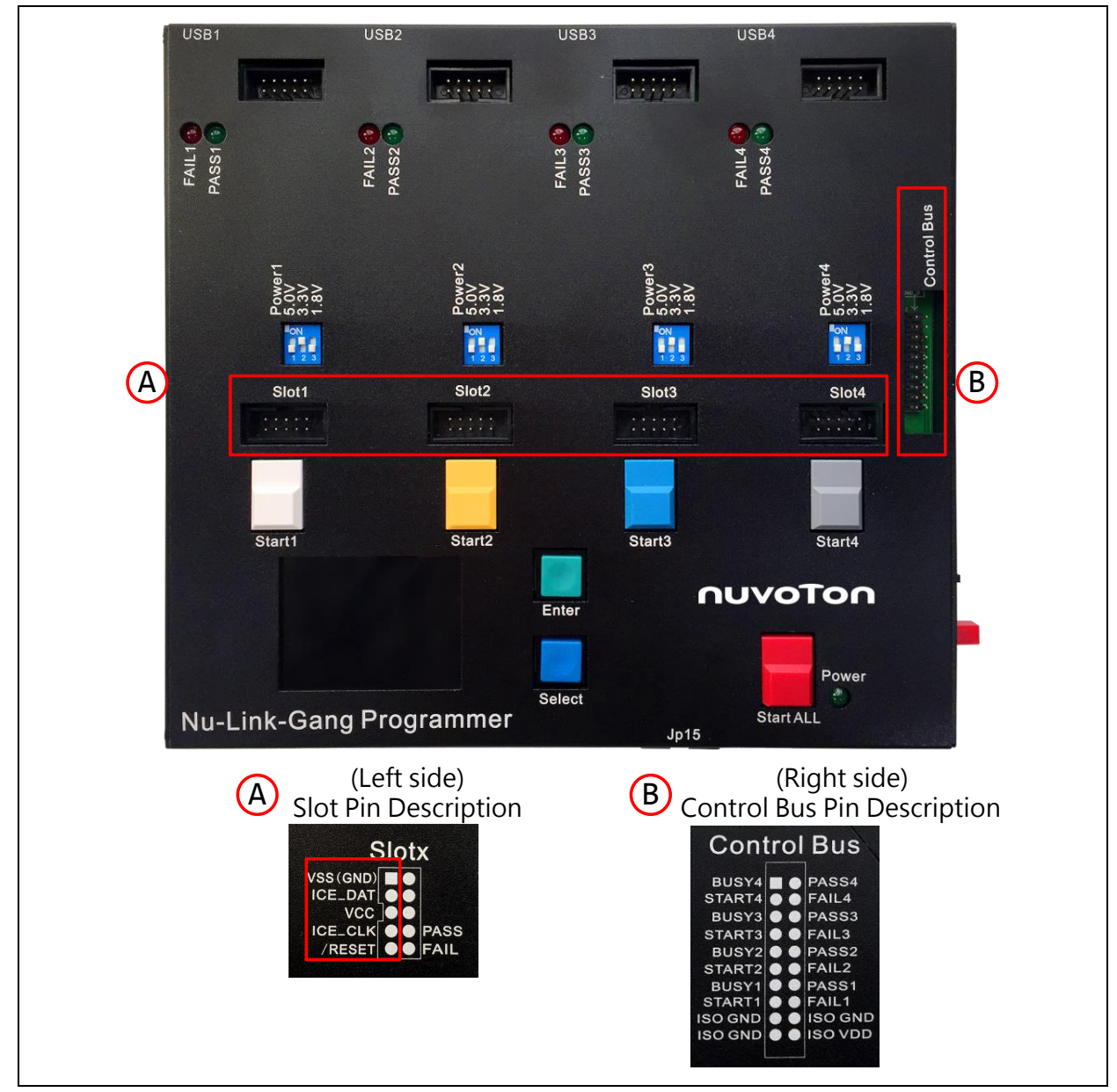

<span id="page-24-3"></span>Figure 5-1 Automatic IC Programming System Connection

## <span id="page-25-0"></span>**5.1.2 Waveform**

- 1. The Nu-Link-Gang power on. STARTx, BUSYx, PASSx, and FAILx are set to logic 1.
- 2. To start programming, STARTx needs to be set to logic 0 for TSTART,  $50 \text{ms} \leq T_{\text{START}} \leq 80 \text{ms}$ .
- 3. Programming start-up. BUSYx is set to logic 0 , and might toggle during programming.
- 4. When finish programming, BUSYx is set to logic 1, and PASSx or FAILx is set to logic 0.
	- When BUSYx is set to logic 1, and PASSx is set to logic 0, means "PASS".
	- When BUSYx is set to logic 1, and FAILx is set to logic 0, means "FAIL".

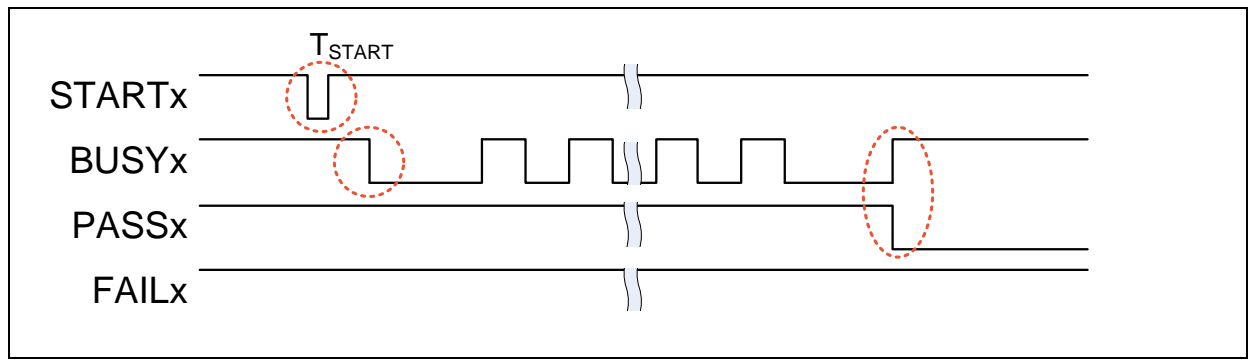

Figure 5-2 PASS Waveform

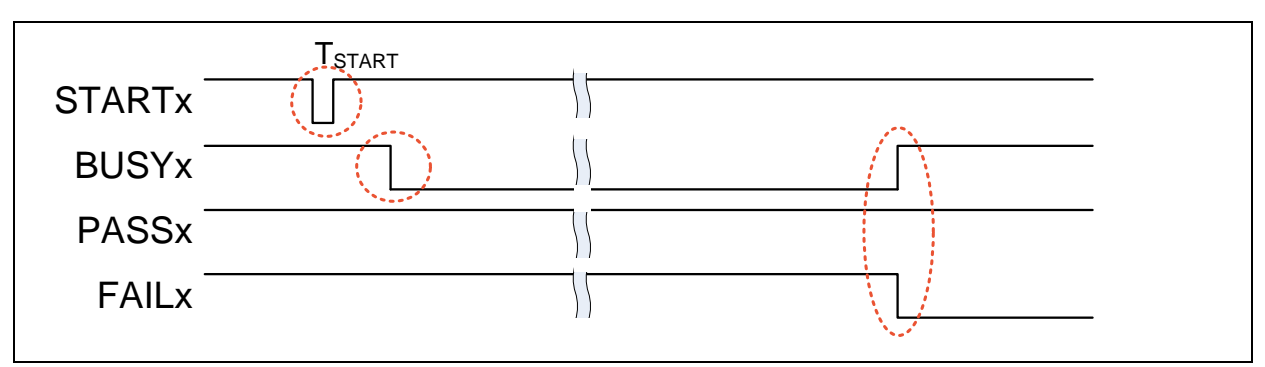

Figure 5-3 FAIL Waveform

### <span id="page-26-0"></span>**6 NU-LINK-GANG PCB SCHEMATIC**

<span id="page-26-1"></span>**6.1 Control Unit Schematic**

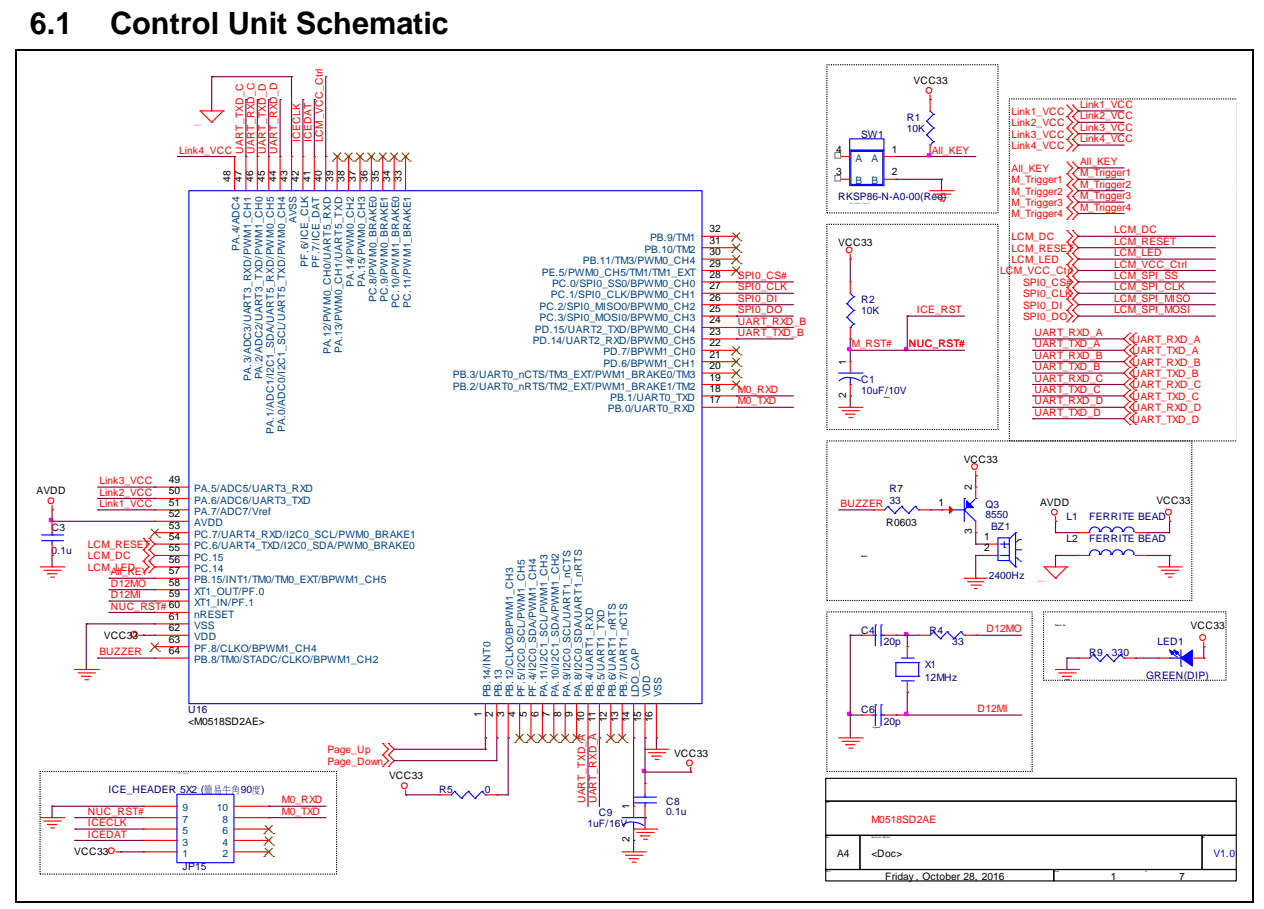

#### <span id="page-27-0"></span>**6.2 Power and Connection Schematic**

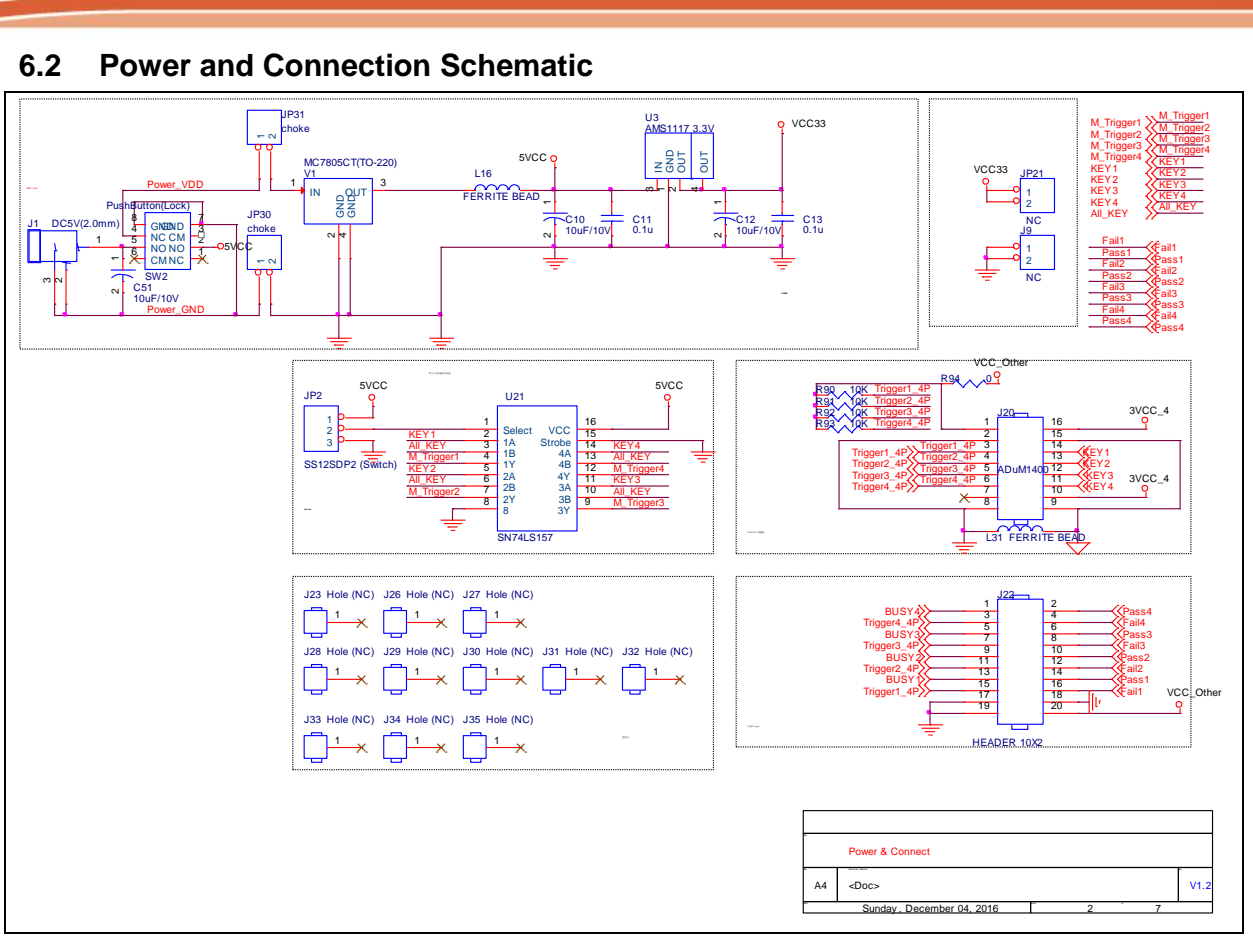

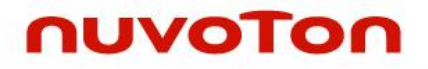

# <span id="page-28-0"></span>**6.3 #1 NuLink Schematic**

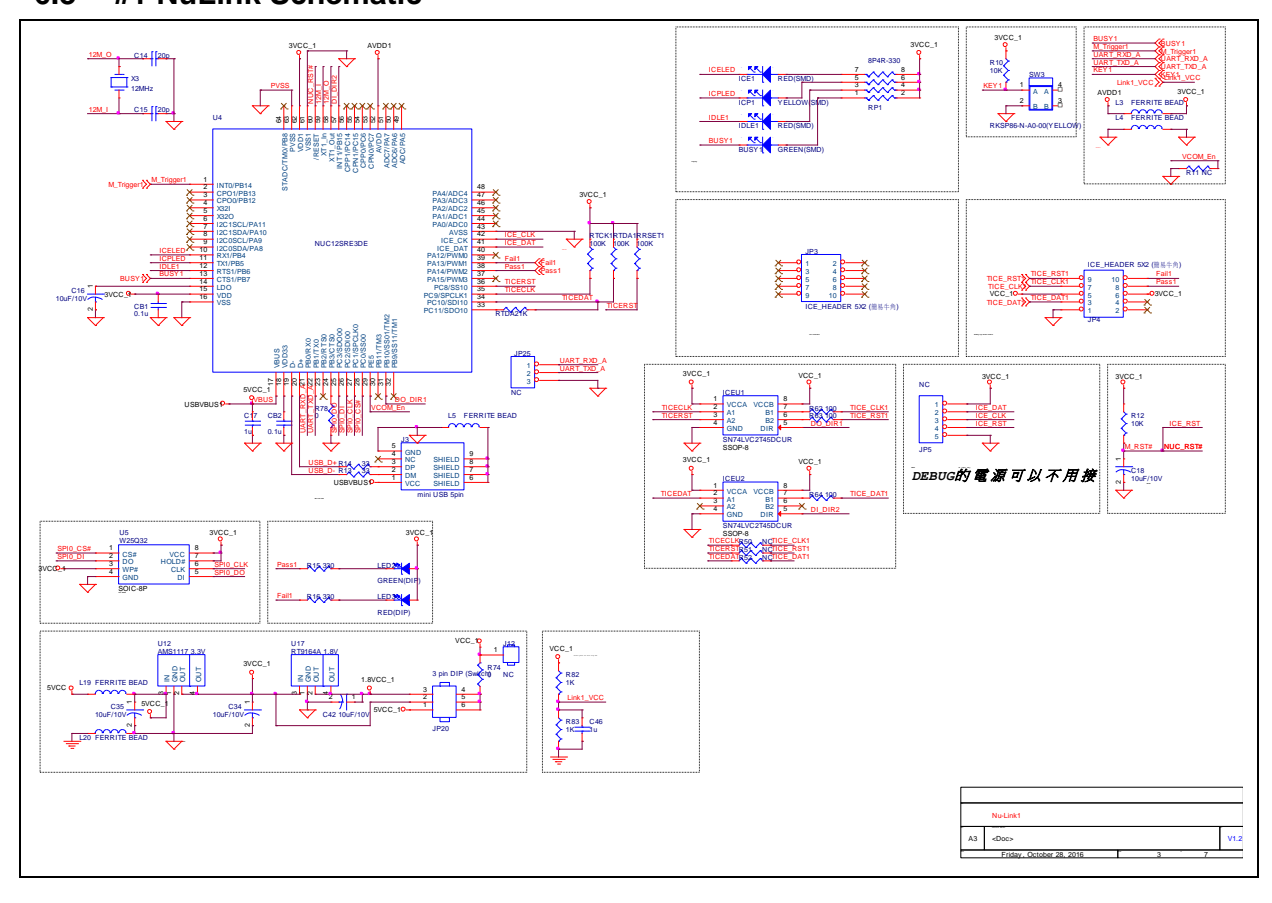

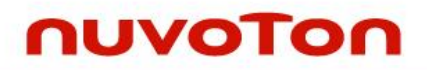

# <span id="page-29-0"></span>**6.4 #2 NuLink Schematic**

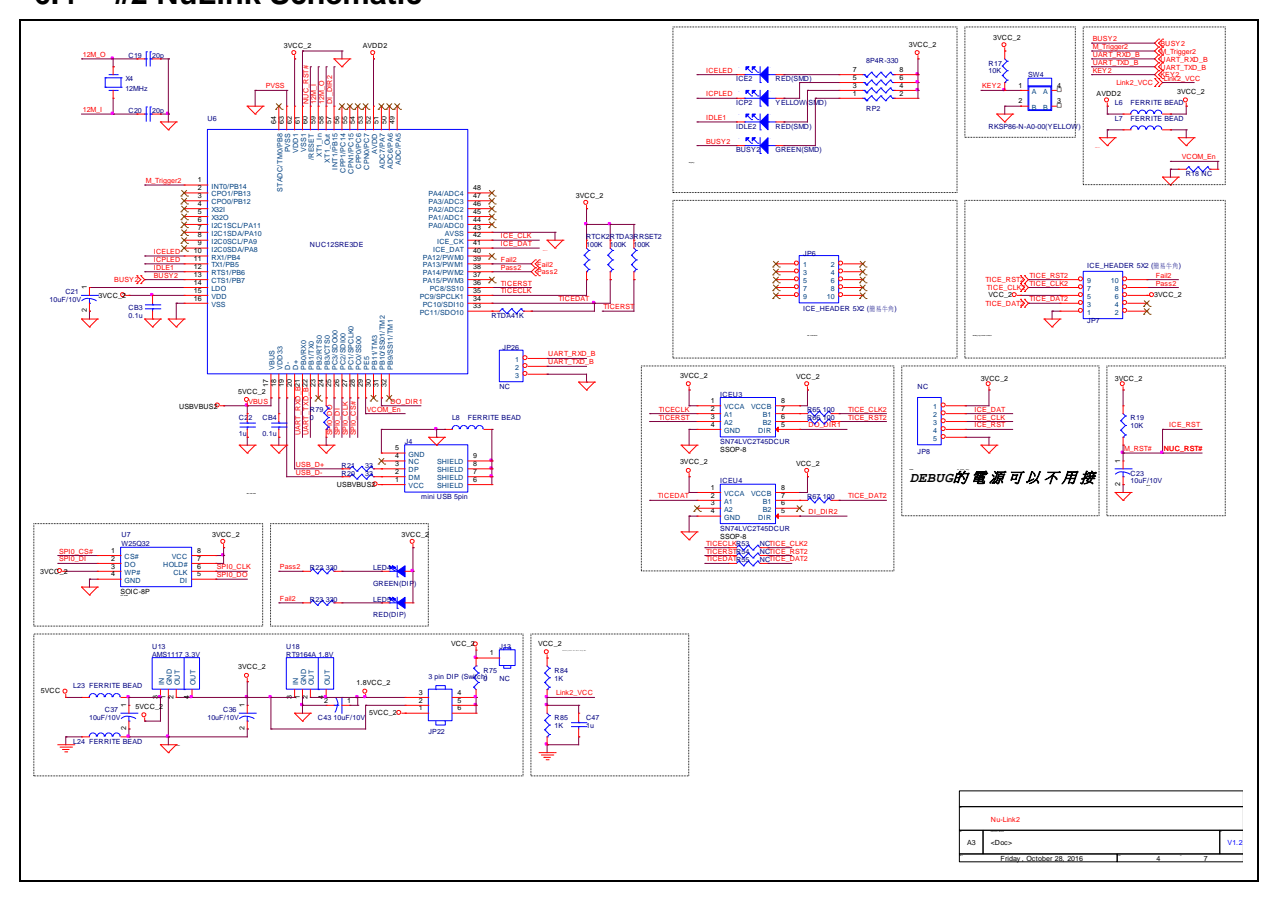

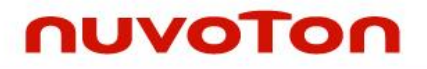

# <span id="page-30-0"></span>**6.5 #3 NuLink Schematic**

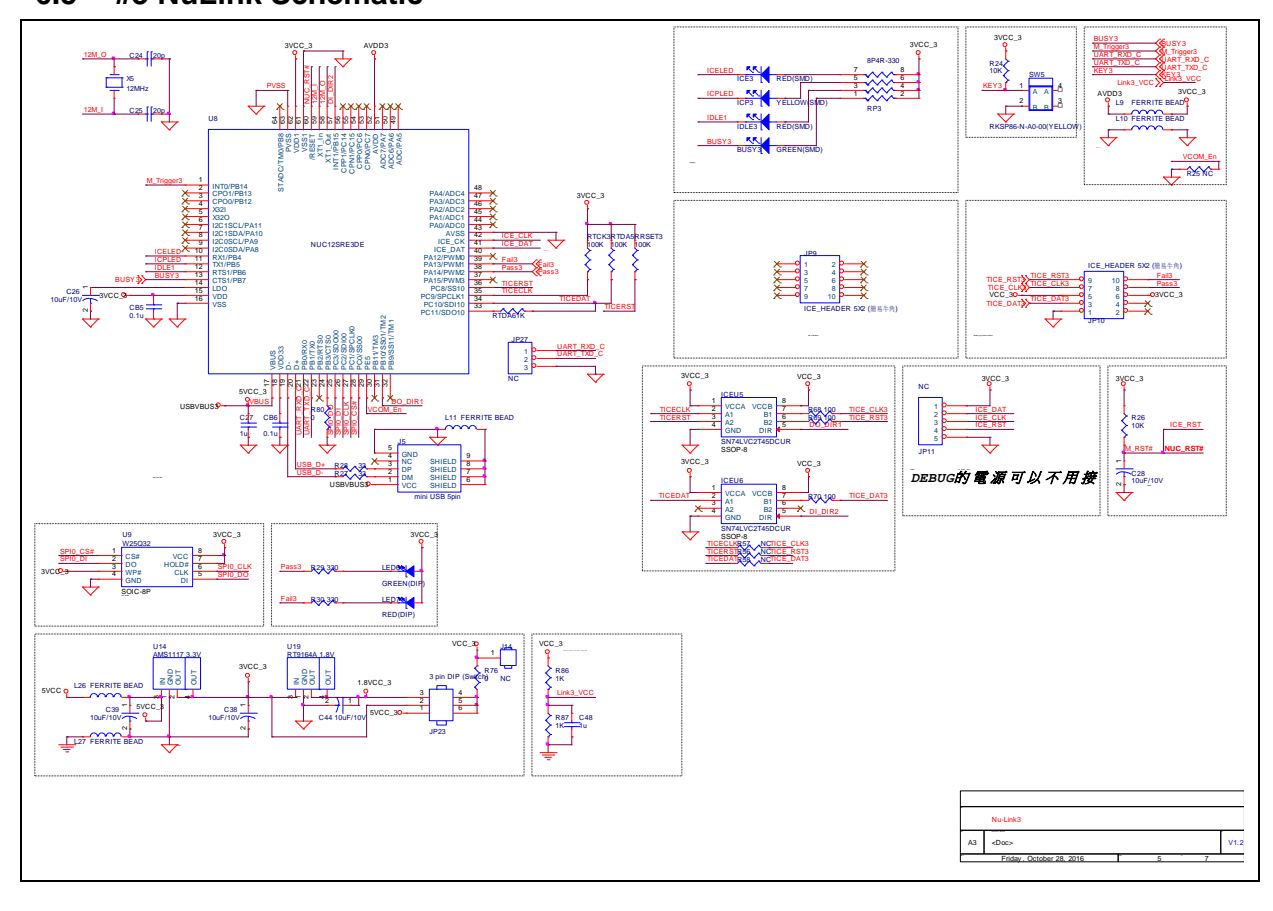

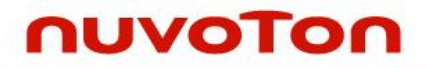

# <span id="page-31-0"></span>**6.6 #4 NuLink Schematic**

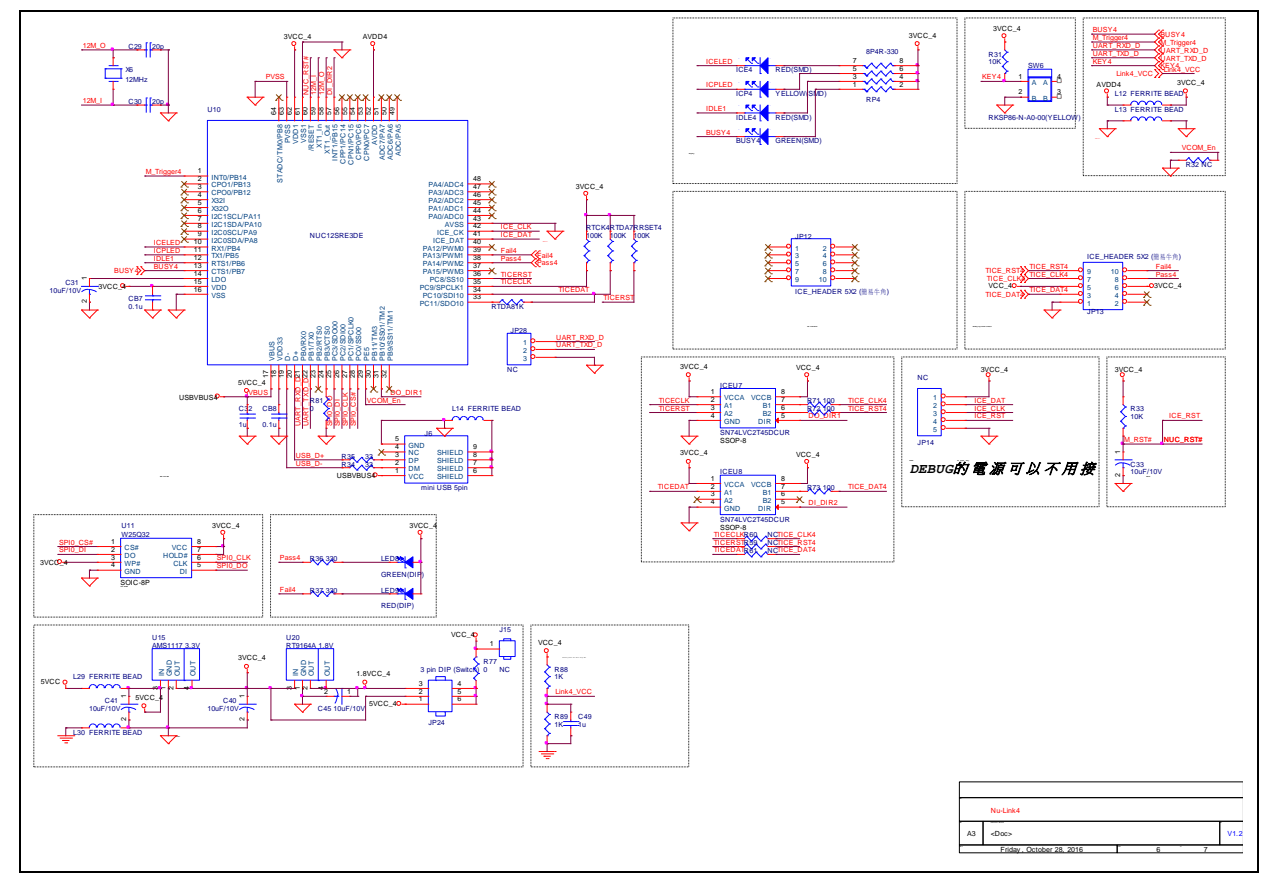

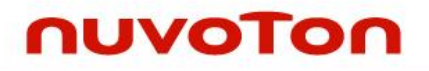

## <span id="page-32-0"></span>**6.7 LCD Display Schematic**

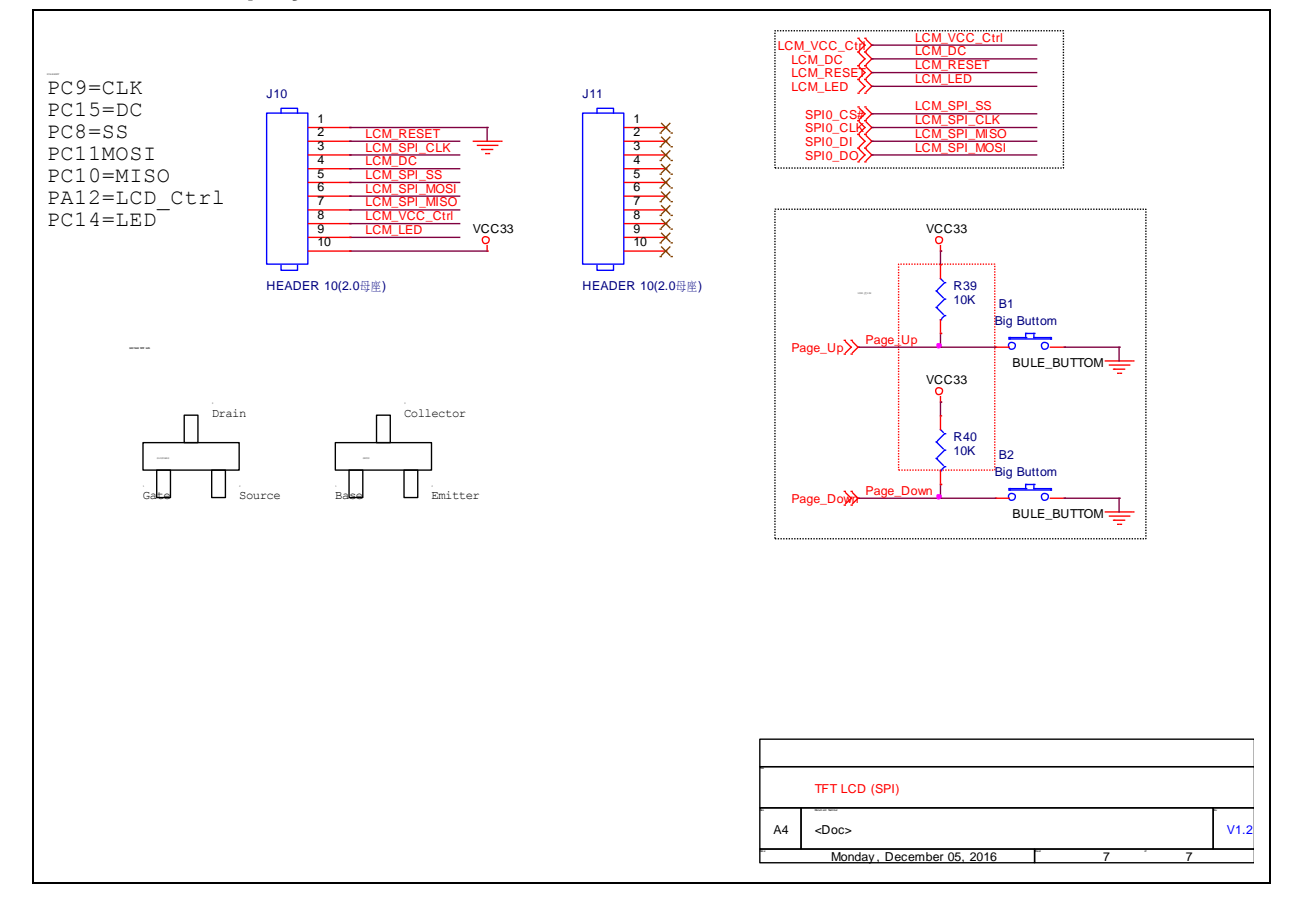

### <span id="page-33-0"></span>**7 TROUBLESHOOTING**

#### <span id="page-33-1"></span>**7.1 Pop-up Warning Message When Programming NUC505 Series**

When pop-up warning message shows as [Figure 7-1](#page-33-4) while programming NUC505 series, please check all four programming units' IC mode is set to Mode 1 on the Nuvoton NUC505 ICP Gang Adapter and press Reset button. If the warning message still pop-up, please check the NUC505 chip is placed currectly.

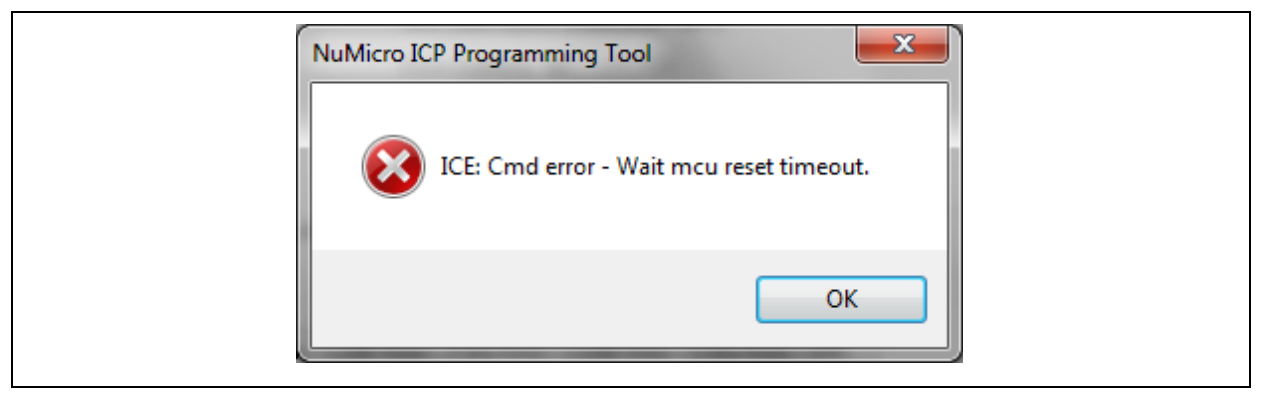

Figure 7-1 Pop-up Warning Message

#### <span id="page-33-4"></span><span id="page-33-2"></span>**7.2 Nu-Link-Gang Firmware Update**

The Jp15 interface is to update the Nu-Link-Gang firmware provided by Nuvoton.

**Note**: When update the Nu-Link-Gang firmware, please update the programming units firmware to the lastest version as well.

#### <span id="page-33-3"></span>**7.3 Programming Unit Firmware Update**

It is recommended to update the ICP Programming Tool to the lastest version. Connects the programming unit to ICP Programming Tool as section [3.3.1](#page-12-4) and [3.3.2,](#page-12-5) the ICP Programming Tool will check the programming unit firmware version. The warning message as [Figure 7-2](#page-34-0) pops up when ICP Programming Tool starts updating programming unit. By following the tips shown by pop-up windows as [Figure 7-2](#page-34-0) and [Figure 7-3,](#page-34-1) users can update the programming units' firmware.

**Note 1**: When update the programming units firmware, please update the Nu-Link-Gang firmware to the lastest version as well.

**Note 2**: Please update all four programming units firmware to the same version.

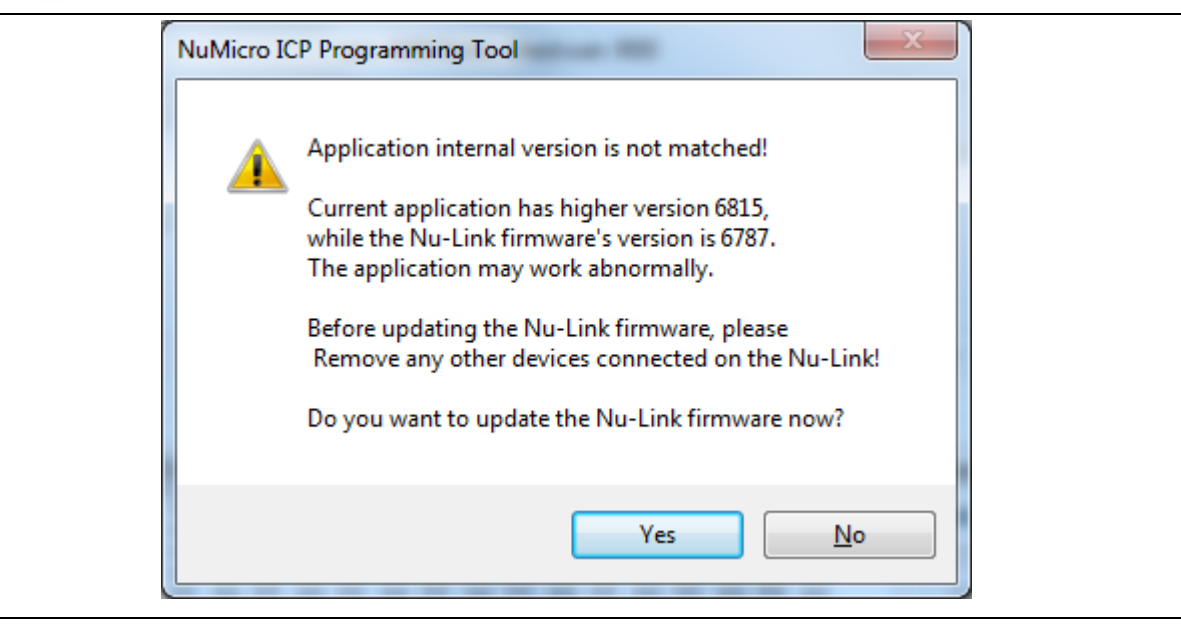

Figure 7-2 Pop-up Warning Message

<span id="page-34-0"></span>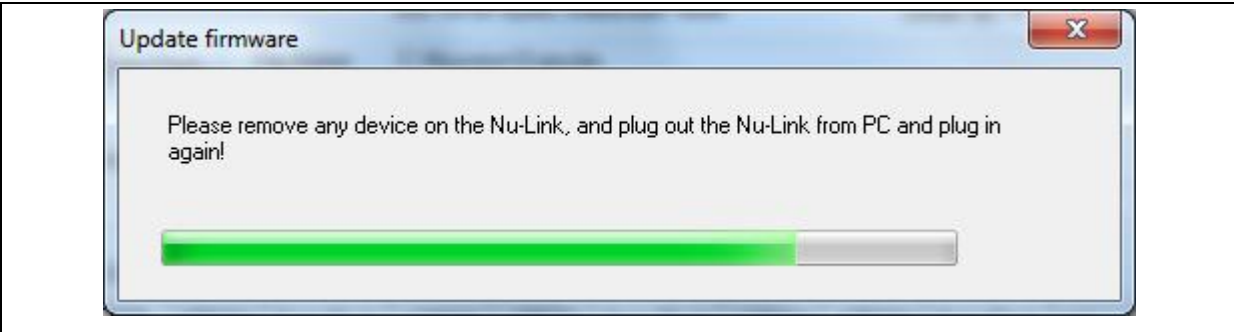

<span id="page-34-1"></span>Figure 7-3 Programming Unit Firmware Update

# <span id="page-35-0"></span>**8 REVISION HISTORY**

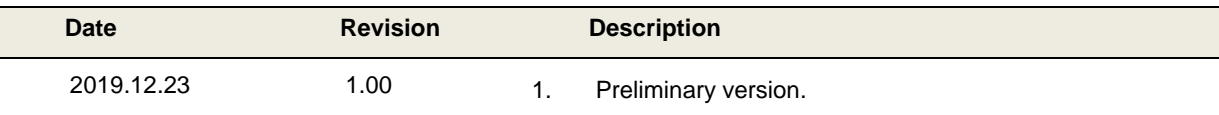

#### **Important Notice**

**Nuvoton Products are neither intended nor warranted for usage in systems or equipment, any malfunction or failure of which may cause loss of human life, bodily injury or severe property damage. Such applications are deemed, "Insecure Usage".**

**Insecure usage includes, but is not limited to: equipment for surgical implementation, atomic energy control instruments, airplane or spaceship instruments, the control or operation of dynamic, brake or safety systems designed for vehicular use, traffic signal instruments, all types of safety devices, and other applications intended to support or sustain life.** 

**All Insecure Usage shall be made at customer's risk, and in the event that third parties lay claims to Nuvoton as a result of customer's Insecure Usage, customer shall indemnify the damages and liabilities thus incurred by Nuvoton.**

Please note that all data and specifications are subject to change without notice. All the trademarks of products and companies mentioned in this datasheet belong to their respective owners.